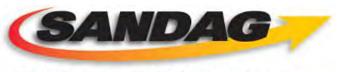

### San Diego's Regional Planning Agency

# **Operator Manual**

San Diego Integrated Corridor Management System (ICMS) USDOT Contract Number DTFH61-06-H-00038

Version 3.2

July 2013

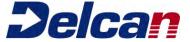

# **Revision History**

| Date       | Version<br>Number | Description                                                                                   | Author |
|------------|-------------------|-----------------------------------------------------------------------------------------------|--------|
| 1/13/2012  | 1.0               | Initial Version                                                                               | Delcan |
| 11/30/2012 | 2.0               | Update to include Iteration 2 features                                                        | Delcan |
| 2/28/2013  | 3.0               | Update to include additional Iteration 3 features                                             | Delcan |
| 5/7/2013   | 3.1               | Update to include CCTV, radio, event notifications, and reports. Update with new screenshots. | Delcan |
| 7/12/2013  | 3.2               | Address Comments received                                                                     | Delcan |

## **Table of Contents**

| Introduction                                    | 7  |
|-------------------------------------------------|----|
| PURPOSE                                         | 7  |
| DEFINITIONS, ACRONYMS AND ABBREVIATIONS         | 7  |
| WINDOWS EXPLANATION                             | 12 |
| THE LOGIN SCREEN                                | 13 |
| USER PREFERENCES                                | 13 |
| THE ICMS DESKTOP                                | 14 |
| THE MAP WINDOW                                  | 16 |
| THE VIEWER WINDOWS                              | 17 |
| THE MULTIVIEWER WINDOWS                         | 18 |
| THE LIST WINDOWS                                | 19 |
| THE Profile WINDOW                              | 21 |
| THE ABOUT WINDOW                                | 22 |
| THE LOGOUT WINDOW                               | 22 |
| Browser Windowing                               | 24 |
| USING THE ICMS WINDOW                           | 24 |
| ICMS WINDOW LIMITATIONS                         | 25 |
| THE SWITCHER BAR                                | 25 |
| USING THE MAP                                   | 25 |
| USING THE MAP CONTROL                           | 25 |
| VIEWING THE MAP LEGEND                          | 26 |
| VIEWING MAP DETAILS                             | 35 |
| VIEWING OTHER MAPS OR SPECIFIC GEOGRAPHIC AREAS | 37 |
| USING THE SWITCHER BAR: DISPLAYING MAP ICONS    | 38 |
| USING THE MULTIVIEWER                           | 39 |
| VIEWING OPTIONS FOR MULTIVIEWER WINDOWS         | 39 |
| USING A MULTIVIEWER WINDOW                      | 41 |
| Managing Events                                 | 43 |
| THE EVENT VIEWER LAYOUT                         | 43 |
| CREATING A NEW EVENT                            | 44 |
| CREATING AN UNPLANNED EVENT.                    | 44 |
| Creating a Planned Event                        | 48 |
| TERMINATING EVENTS                              | 49 |
| USING THE GEO-LOCATOR MAP TO LOCATE EVENT       | 49 |
| RESPONSE PLANS                                  | 50 |
| EVENT NOTIFICATIONS AND APPROVALS               | 60 |
| EVENT NOTIFICATION ESCALATION                   | 61 |
| CALTRANS EVENT RESPONSES                        | 61 |
| EVENT PRIVILEGES                                | 66 |
| CORRIDOR CONFIGURATION                          | 67 |
| GLOBAL                                          | 67 |

|                                                    | 68         |
|----------------------------------------------------|------------|
| Strategy Matrix                                    | 69         |
| SIM Q                                              | 70         |
| Corridor Score                                     | 7          |
| Transit                                            | 73         |
| RP EXPIRATION TIMERS                               | 72         |
| NOTIFICATIONS                                      | 76         |
| SIGNAL RESPONSE                                    | 76         |
| ASSET FINDER.                                      | 79         |
| RMSIMHIERARCHY                                     | 80         |
| CONGESTION EVENT FINDER                            | 8          |
| CONGESTION THRESHOLDS                              | 82         |
| Viewing Parking Information                        | 84         |
| PARKING VIEWER WINDOW LAYOUT                       | 84         |
| VIEWING RAMP INFORMATION                           | 85         |
| RAMP VIEWER WINDOW LAYOUT                          | 85         |
| VIEWING SIGNS                                      | 86         |
| THE SIGN VIEWER WINDOW LAYOUT                      | 86         |
| SIGN VIEWER PRIVILEGES                             | 87         |
| VIEWING CCTVs                                      | 88         |
| THE CCTV VIEWER WINDOW LAYOUT                      | 88         |
| CCTV VIEWER PRIVILEGES                             | 88         |
| VIEWING SIGNALS                                    | 89         |
| SIGNAL VIEWER WINDOW LAYOUT                        | 89         |
| SIGNAL VIEWER PRIVILEGES                           | 89         |
| VIEWING TOLLS                                      | 90         |
| TOLL VIEWER WINDOW LAYOUT                          | 90         |
| VIEWING RADIO                                      | 90         |
| RADIO VIEWER WINDOW LAYOUT                         | 90         |
| VIEWING TRANSIT INFORMATION                        | 91         |
| TRANSIT VIEWER WINDOW LAYOUT                       | <b>9</b> 1 |
| Viewing Vehicle Detector Station (VDS) Information | 93         |
| VDS VIEWER WINDOW LAYOUT                           |            |
| VIEWING WEATHER INFORMATION                        | 94         |
| WEATHER VIEWER WINDOW LAYOUT                       | 94         |
| GENERATING REPORTS                                 | 94         |
| EVENT SUMMARY REPORT                               |            |
| SIGN REPORT (MESSAGE HISTORY AND STATUS)           |            |
| USER ACTIVITY REPORT                               |            |
| INVENTORY AUDIT HISTORY REPORT                     | 97         |

# Table of Figures

| Figure 1: ICMS Login Screen                      | 13 |
|--------------------------------------------------|----|
| Figure 2: Example of ICMS Default Window Layout  | 14 |
| Figure 3: The Profile Window                     | 15 |
| Figure 4: The Map Window                         | 16 |
| Figure 5: Default Viewer Window                  | 17 |
| Figure 6: Blank MultiViewer Window               | 18 |
| Figure 7: Blank List Window                      | 19 |
| Figure 8: Sign List Window                       | 20 |
| Figure 9: Events List Window                     | 20 |
| Figure 10: Profile Window                        | 21 |
| Figure 11: About Window                          | 22 |
| Figure 12: Log Out Window                        | 22 |
| Figure 13: Upper Menu Bar                        | 24 |
| Figure 14: Window Toolbar                        | 24 |
| Figure 15: Minimized Window                      | 24 |
| Figure 16: Switcher Bar                          | 25 |
| Figure 17: Zoom and Pan Bar                      | 26 |
| Figure 18: Magnifying Glass                      | 26 |
| Figure 19: Open Legend Link                      | 27 |
| Figure 20: Close Legend Link                     | 27 |
| Figure 21: Legend Window                         | 28 |
| Figure 22: Example Tooltip for CPS sign          | 36 |
| Figure 23: Icon Layering                         | 37 |
| Figure 24: Map Selection                         | 38 |
| Figure 25: Switcher Bar                          |    |
| Figure 26: MultiViewer Window in Tile Format     | 39 |
| Figure 27: MultiViewer Window in List Format.    | 40 |
| Figure 28: MultiViewer Window in Map Format      | 41 |
| Figure 29: Event Viewer                          | 43 |
| Figure 30: Lane Blockage Tool                    | 44 |
| Figure 31: Geo-Location Tab.                     | 45 |
| Figure 32: Event - Duration Tab.                 | 45 |
| Figure 33: Details Tab                           | 46 |
| Figure 34: Notes Tab.                            | 47 |
| Figure 35: Creating a Planned Event              | 48 |
| Figure 36: Geo-Locator map                       | 50 |
| Figure 37: Response Plan Generation              | 51 |
| Figure 38: Response plan – Approval Notification | 52 |

| Figure 39: Response Plan – No Evaluation                       | 53         |
|----------------------------------------------------------------|------------|
| Figure 40: Response Plan – Evaluation with Score               | 54         |
| Figure 41: Response Plan Tab – Summary                         | 55         |
| Figure 42: Response Plan – Sign                                | 56         |
| Figure 43: Response Plan – Signal                              | 57         |
| Figure 44: Response Plan – Ramps                               | <b></b> 58 |
| Figure 45: Response Plan – Public (511)                        | 59         |
| Figure 46: Response Plan – Activation Status                   | 60         |
| Figure 47: Caltrans Event Summary Unconfirmed                  | 63         |
| Figure 48: Caltrans Event Summary Confirmed                    | 64         |
| Figure 49: Event Response Plan Tab                             | 65         |
| Figure 50: CMS Response Plan Screen with Proposed CMS messages | 66         |
| Figure 51: Corridor – Global                                   | 68         |
| Figure 52: Corridor – Asset Availability                       | 69         |
| Figure 53: Corridor – Strategy Matrix                          | 70         |
| Figure 54: Corridor – Sim Q                                    | 71         |
| Figure 55: Corridor – Corridor Score                           | 72         |
| Figure 56: Corridor – Transit                                  | <b>7</b> 3 |
| Figure 57: Corridor – Expiration Timers                        | 75         |
| Figure 58: Corridor – Notifications                            | 76         |
| Figure 59: Corridor – Signal Response (Freeway)                | 77         |
| Figure 60: Corridor – Signal Response (Express Lanes)          | <b>7</b> 8 |
| Figure 61: Corridor – Signal Response (Arterial)               | 79         |
| Figure 62: Corridor - Asset Finder                             | 80         |
| Figure 63: Corridor - RMSimHierarchy                           | 81         |
| Figure 64: Corridor – Congestion Event Finder                  | 82         |
| Figure 65: Corridor – Congestion Thresholds                    | 83         |
| Figure 66: Parking Viewer Window                               |            |
| Figure 67: Ramp Viewer Window                                  | 85         |
| Figure 68: Sign Viewer Window                                  | 87         |
| Figure 69: CCTV Viewer Window                                  | 88         |
| Figure 70: Signal Viewer Window                                | 89         |
| Figure 71: Toll Viewer Window                                  | 90         |
| Figure 72: Radio Viewer Window                                 | 91         |
| Figure 73: Transit Viewer Window                               | 92         |
| Figure 74: VDS viewer Window                                   | 93         |
| Figure 75: Weather Viewer Window                               | 94         |
| Figure 76: Event Summary Report Form                           | 95         |
| Figure 77: Sign Report Form                                    | 96         |
| Figure 78: User Report Form                                    | 97         |
|                                                                |            |

| Figure 79: Inventory Audit History Report Form98 |    |
|--------------------------------------------------|----|
| Table of Tables                                  |    |
| Table 1: Acronyms                                | 7  |
| Table 2: Definitions                             | 11 |
| Table 3: Icon Descriptions                       | 28 |
| Table 4: Reports                                 | 94 |

# Operator Manual | 7/12/2013

# **Operator Manual**

# San Diego Integrated Corridor Management System (ICMS) USDOT Contract Number DTFH61-06-H-00038

### Introduction

The San Diego Integrated Corridor Management System (ICMS) is designed to assist in collecting and distributing traffic information to manage existing transportation systems. The ICMS software provides an integrated, browser-based thin client to support Traffic Operations Center (TOC) activities, as well as management and control modules for standard interfacing systems.

### **Purpose**

This manual is intended to support TOC operators and managers working with the ICMS and its traffic management modules. It includes information to:

- Aid operators in navigating the user interface
- Show how to access equipment and other data
- Demonstrate using the viewer windows for specific equipment
- Explain how to use the system to manage day-to-day operations, and
- Generate reports to show device status and activity.

### Definitions, Acronyms and Abbreviations

Table 1 is a list of acronyms and abbreviations used in this document.

TABLE 1: ACRONYMS

| Acronym    | Description                                  |
|------------|----------------------------------------------|
| 3Cs        | Command, Control, and Communications Network |
| 511        | Regional Traveler Information Phone Number   |
| 911        | Regional Emergency Phone Number              |
| ACS        | Actuated Traffic Signal Controller           |
| ADS        | Agency Data Server                           |
| AID        | Automatic Incident Detection                 |
| ALPR       | Automatic License Plate Recognition          |
| AMS        | Analysis, Modeling, and Simulation           |
| A-PeMS     | Arterial Performance Management System       |
| Arterial   | Regional Arterial Management System          |
| Management |                                              |
| System     |                                              |

| Acronym                             | Description                                                             |
|-------------------------------------|-------------------------------------------------------------------------|
| Arterial<br>Management<br>System 4  | Arterial Management System version 4                                    |
| Arterial<br>Management<br>System 4+ | Upgraded version of Arterial Management System 4                        |
| ATIMS                               | Advanced Traveler Information Management System                         |
| ATIS                                | Advanced Traveler Information System                                    |
| ATMS                                | Advanced Traffic Management System                                      |
| AVL                                 | Automatic Vehicle Location                                              |
| BRT                                 | Bus Rapid Transit                                                       |
| ВТМ                                 | Barrier Transfer Machine                                                |
| CAD                                 | Computer-Aided Dispatch                                                 |
| Caltrans                            | California Department of Transportation                                 |
| CCTV                                | Closed Circuit Television                                               |
| СНР                                 | California Highway Patrol                                               |
| CMS                                 | Changeable Message Sign                                                 |
| COASTER                             | Express Rail Service between San Diego and Oceanside                    |
| ConOps                              | Concept of Operations                                                   |
| CPS                                 | Congestion Pricing System                                               |
| DAR                                 | Direct Access Ramp                                                      |
| DHS                                 | Department of Homeland Security                                         |
| DMS                                 | Dynamic Message Sign (also referred to as CMS, Changeable Message Sign) |
| DOT                                 | Department of Transportation                                            |
| DSS                                 | Decision Support Subsystem (ICMS)                                       |
| ECC                                 | Emergency Communications Center (San Diego Sheriff Dispatch)            |
| EEP                                 | Emergency Evacuation Plan                                               |
| EFD                                 | Escondido Fire Department                                               |
| EIA                                 | Electronics Industries Association                                      |
| EPD                                 | Escondido Police Department                                             |
| ERP                                 | Emergency Response Plan                                                 |
| ESRI                                | Environmental Sciences Research Institute                               |

| Acronym                               | Description                                                                     |
|---------------------------------------|---------------------------------------------------------------------------------|
| Express Lanes<br>Management<br>System | Managed Lanes Control System                                                    |
| FasTrak <sup>®</sup>                  | Fee-Based Transportation Program Allowing single Drivers Use of I-15 Fast Lanes |
| FEP                                   | Front End Processor                                                             |
| FTA                                   | Federal Transit Administration                                                  |
| FHWA                                  | Federal Highway Administration                                                  |
| GIS                                   | Geographic Information System                                                   |
| GPS                                   | Global Positioning System                                                       |
| GUI                                   | Graphical User Interface                                                        |
| HAZMAT                                | Hazardous Material                                                              |
| HAR                                   | Highway Advisory Radio                                                          |
| НОТ                                   | High Occupancy Toll                                                             |
| HOV                                   | High Occupancy Vehicle                                                          |
| HTML                                  | Hypertext Markup Language                                                       |
| НТТР                                  | Hypertext Transfer Protocol                                                     |
| IAI                                   | Intermodal Agency Integration                                                   |
| ICD                                   | Interface Control Document                                                      |
| ICM                                   | Integrated Corridor Management                                                  |
| ICMS                                  | Integrated Corridor Management System                                           |
| IDD                                   | Interface Design Document                                                       |
| IEEE                                  | Institute of Electrical and Electronic Engineers                                |
| I-15                                  | Interstate I-15                                                                 |
| IMTMS                                 | Intermodal Transportation Management System                                     |
| ISP                                   | Internet Service Provider                                                       |
| ITS                                   | Intelligent Transportation Systems                                              |
| LCS                                   | Lane Closure System                                                             |
| LOS                                   | Level of Service                                                                |
| LTR                                   | Local Traffic Responsive                                                        |
| ML                                    | Managed Lanes                                                                   |
| ML TIM                                | Managed Lanes Traffic Incident Management                                       |

| MOE         Measure of Effectiveness           MOMS         Maintenance Online Management system           MTS         Metropolitan Transit System           NCTD         North County Transit District           NIMS         National Incident Management system           NorthCom         North County Fire Communications Joint Powers Authority           NTCIP         National Transportation Communications ITS Protocol           NTP         Notice to Proceed           OES         Office of Emergency Services           PDA         Personal Digital Assistant           PeMS         Performance Management System           RCS         Regional Communication System           REMS         Regional Event Management System           RFID         Radio Frequency Identification           RHS         Regional Host Server           RideLink         Regional Host Server           RideLink         Regional Integrated Workstation           RLCS         Reversible [Managed] Lane Control System           RIMS         Reversible [Managed] Lane Control System           RMIS         Ramp Meter Information System           RMS         Ramp Metering System           SAFE         Service Authority for Freeway Emergencies           SANDAG         San Die | Acronym  | Description                                                                           |
|----------------------------------------------------------------------------------------------------|----------|---------------------------------------------------------------------------------------|
| MTS Metropolitan Transit System  NCTD North County Transit District  NIMS National Incident Management system  NorthCom North County Fire Communications Joint Powers Authority  NTCIP National Transportation Communications ITS Protocol  NTP Notice to Proceed  OES Office of Emergency Services  PDA Personal Digital Assistant  PeMS Performance Management System  RCS Regional Communication System  REMS Regional Event Management System  RFID Radio Frequency Identification  RHS Regional Host Server  RideLink Region Communication Properties ProgArterial Management System  RIWS Regional Integrated Workstation  RLCS Reversible Lane Control System  RMIS Reversible [Managed] Lane Control System  RMIS Ramp Meter Information System  RMS Ramp Metering System  SAFE Service Authority for Freeway Emergencies  SANDAG San Diego Association of Governments  SDD Systems Design Document  SDFD San Diego Police Department  SDSD San Diego Sheriff's Department  SOA Service-Oriented Architecture  SOV Single Occupancy Vehicle  SPRINTER Communication System between Oceanside and Escondido                                                                                                    | MOE      | Measure of Effectiveness                                                              |
| NCTD North County Transit District  NIMS National Incident Management system  NorthCom North County Fire Communications Joint Powers Authority  NTCIP National Transportation Communications ITS Protocol  NTP Notice to Proceed  OES Office of Emergency Services  PDA Personal Digital Assistant  PeMS Performance Management System  RCS Regional Communication System  RCS Regional Event Management System  RFID Radio Frequency Identification  RHS Regional Host Server  RideLink Region Commuter and Employer Transportation Assistance ProgArterial Management System  RIWS Regional Integrated Workstation  RLCS Reversible Lane Control System  RMIS Ramp Meter Information System  RMS Ramp Meter Information System  RMS Ramp Metering System  SAFE Service Authority for Freeway Emergencies  SANDAG San Diego Association of Governments  SDD Systems Design Document  SDFD San Diego Police Department  SDSD San Diego Sheriff's Department  SDSD San Diego Sheriff's Department  SOA Service-Oriented Architecture  SOV Single Occupancy Vehicle  SPRINTER Commuter Light Rail Service between Oceanside and Escondido                                                                                                    | MOMS     | Maintenance Online Management system                                                  |
| NIMS National Incident Management system  NorthCom North County Fire Communications Joint Powers Authority  NTCIP National Transportation Communications ITS Protocol  NTP Notice to Proceed  OES Office of Emergency Services  PDA Personal Digital Assistant  PeMS Performance Management System  RCS Regional Communication System  REMS Regional Event Management System  RFID Radio Frequency Identification  RHS Regional Host Server  RideLink Regional Integrated Workstation  RLCS Reversible Lane Control System  RIWS Reservible Imanaged Lane Control System  RMINICS Reversible [Managed] Lane Control System  RMS Ramp Meter Information System  RMS Ramp Metering System  SAFE Service Authority for Freeway Emergencies  SANDAG San Diego Association of Governments  SDD Systems Design Document  SDFD San Diego Sheriff's Department  SDSD San Diego Sheriff's Department  SOA Service-Oriented Architecture  SOV Single Occupancy Vehicle  SPRINTER Commuter Light Rail Service between Occanside and Escondido                                                                                                    | MTS      | Metropolitan Transit System                                                           |
| NorthCom North County Fire Communications Joint Powers Authority  NTCIP National Transportation Communications ITS Protocol  NTP Notice to Proceed  OES Office of Emergency Services  PDA Personal Digital Assistant  PeMS Performance Management System  RCS Regional Communication System  REMS Regional Event Management System  RFID Radio Frequency Identification  RHS Regional Host Server  RideLink Region Commuter and Employer Transportation Assistance ProgArterial Management System  RIWS Regional Integrated Workstation  RLCS Reversible Lane Control System  RJMLCS Reversible [Managed] Lane Control System  RMIS Ramp Meter Information System  RMS Ramp Metering System  SAFE Service Authority for Freeway Emergencies  SANDAG San Diego Association of Governments  SDD Systems Design Document  SDFD San Diego Fire Department  SDFD San Diego Sheriff's Department  SDSD San Diego Sheriff's Department  SOA Service-Oriented Architecture  SOV Single Occupancy Vehicle  SPRINTER Commuter Light Rail Service between Occanside and Escondido                                                                                                    | NCTD     | North County Transit District                                                         |
| NTCIP National Transportation Communications ITS Protocol  NTP Notice to Proceed  OES Office of Emergency Services  PDA Personal Digital Assistant  PeMS Performance Management System  RCS Regional Communication System  REMS Regional Event Management System  RHD Radio Frequency Identification  RHS Regional Host Server  RideLink Region Commuter and Employer Transportation Assistance ProgArterial Management System  RIWS Regional Integrated Workstation  RLCS Reversible Lane Control System  RIMICS Reversible [Managed] Lane Control System  RMIS Ramp Meter Information System  RMS Ramp Metering System  SAFE Service Authority for Freeway Emergencies  SANDAG San Diego Association of Governments  SDD Systems Design Document  SDFD San Diego Fire Department  SDFD San Diego Police Department  SDSD San Diego Sheriff's Department  SOA Service-Oriented Architecture  SOV Single Occupancy Vehicle  SPRINTER Commuter Light Rail Service between Occanside and Escondido                                                                                                    | NIMS     | National Incident Management system                                                   |
| Notice to Proceed OES Office of Emergency Services PDA Personal Digital Assistant PeMS Performance Management System RCS Regional Communication System REMS Regional Event Management System RFID Radio Frequency Identification RHS Regional Host Server RideLink Region Commuter and Employer Transportation Assistance ProgArterial Management System RIWS Regional Integrated Workstation RLCS Reversible Lane Control System RIMIS Reversible [Managed] Lane Control System RMIS Ramp Meter Information System RMS Ramp Metering System SAFE Service Authority for Freeway Emergencies SANDAG San Diego Association of Governments SDD Systems Design Document SDFD San Diego Fire Department SDPD San Diego Police Department SDSD San Diego Sheriff's Department SOSO Service-Oriented Architecture SOV Single Occupancy Vehicle SPRINTER Commuter Light Rail Service between Oceanside and Escondido                                                                                                    | NorthCom | North County Fire Communications Joint Powers Authority                               |
| OES Office of Emergency Services  PDA Personal Digital Assistant  PeMS Performance Management System  RCS Regional Communication System  REMS Regional Event Management System  RFID Radio Frequency Identification  RHS Regional Host Server  RideLink Region Commuter and Employer Transportation Assistance ProgArterial Management System  RIWS Regional Integrated Workstation  RLCS Reversible Lane Control System  R[M]LCS Reversible [Managed] Lane Control System  RMS Ramp Meter Information System  RMS Ramp Metering System  SAFE Service Authority for Freeway Emergencies  SANDAG San Diego Association of Governments  SDD Systems Design Document  SDFD San Diego Fire Department  SDFD San Diego Police Department  SDSD San Diego Sheriff's Department  SOSO Service-Oriented Architecture  SOV Single Occupancy Vehicle  SPRINTER Commuter Light Rail Service between Oceanside and Escondido                                                                                                    | NTCIP    | National Transportation Communications ITS Protocol                                   |
| PDA Personal Digital Assistant  PeMS Performance Management System  RCS Regional Communication System  REMS Regional Event Management System  RFID Radio Frequency Identification  RHS Regional Host Server  RideLink Region Commuter and Employer Transportation Assistance ProgArterial Management System  RIWS Regional Integrated Workstation  RLCS Reversible Lane Control System  RIMIS Reversible [Managed] Lane Control System  RMIS Ramp Meter Information System  RMS Ramp Metering System  SAFE Service Authority for Freeway Emergencies  SANDAG San Diego Association of Governments  SDD Systems Design Document  SDFD San Diego Fire Department  SDFD San Diego Fire Department  SDSD San Diego Sheriff's Department  SOSO Service-Oriented Architecture  SOV Single Occupancy Vehicle  SPRINTER Commuter Light Rail Service between Oceanside and Escondido                                                                                                    | NTP      | Notice to Proceed                                                                     |
| PeMS Performance Management System  RCS Regional Communication System  REMS Regional Event Management System  RFID Radio Frequency Identification  RHS Regional Host Server  RideLink Region Commuter and Employer Transportation Assistance ProgArterial Management System  RIWS Regional Integrated Workstation  RLCS Reversible Lane Control System  RIMIS Reversible [Managed] Lane Control System  RMIS Ramp Meter Information System  RMS Ramp Metering System  SAFE Service Authority for Freeway Emergencies  SANDAG San Diego Association of Governments  SDD Systems Design Document  SDFD San Diego Fire Department  SDFD San Diego Police Department  SDSD San Diego Sheriff's Department  SOA Service-Oriented Architecture  SOV Single Occupancy Vehicle  SPRINTER Commuter Light Rail Service between Oceanside and Escondido                                                                                                    | OES      | Office of Emergency Services                                                          |
| RCS Regional Communication System  REMS Regional Event Management System  RFID Radio Frequency Identification  RHS Regional Host Server  RideLink Region Commuter and Employer Transportation Assistance ProgArterial Management System  RIWS Regional Integrated Workstation  RLCS Reversible Lane Control System  R[M]LCS Reversible [Managed] Lane Control System  RMIS Ramp Meter Information System  RMS Ramp Metering System  SAFE Service Authority for Freeway Emergencies  SANDAG San Diego Association of Governments  SDD Systems Design Document  SDFD San Diego Fire Department  SDFD San Diego Police Department  SDPD San Diego Sheriff's Department  SOA Service-Oriented Architecture  SOV Single Occupancy Vehicle  SPRINTER Commuter Light Rail Service between Oceanside and Escondido                                                                                                    | PDA      | Personal Digital Assistant                                                            |
| REMS Regional Event Management System  RFID Radio Frequency Identification  RHS Regional Host Server  RideLink Region Commuter and Employer Transportation Assistance ProgArterial Management System  RIWS Regional Integrated Workstation  RLCS Reversible Lane Control System  R[M]LCS Reversible [Managed] Lane Control System  RMIS Ramp Meter Information System  RMS Ramp Metering System  SAFE Service Authority for Freeway Emergencies  SANDAG San Diego Association of Governments  SDD Systems Design Document  SDFD San Diego Fire Department  SDPD San Diego Fire Department  SDPD San Diego Sheriff's Department  SOA Service-Oriented Architecture  SOV Single Occupancy Vehicle  SPRINTER Commuter Light Rail Service between Oceanside and Escondido                                                                                                    | PeMS     | Performance Management System                                                         |
| RFID Radio Frequency Identification  RHS Regional Host Server  RideLink Region Commuter and Employer Transportation Assistance ProgArterial Management System  RIWS Regional Integrated Workstation  RLCS Reversible Lane Control System  R[M]LCS Reversible [Managed] Lane Control System  RMIS Ramp Meter Information System  RMS Ramp Metering System  SAFE Service Authority for Freeway Emergencies  SANDAG San Diego Association of Governments  SDD Systems Design Document  SDFD San Diego Fire Department  SDPD San Diego Police Department  SDSD San Diego Sheriff's Department  SOA Service-Oriented Architecture  SOV Single Occupancy Vehicle  SPRINTER Commuter Light Rail Service between Oceanside and Escondido                                                                                                    | RCS      | Regional Communication System                                                         |
| RHS Regional Host Server  RideLink Region Commuter and Employer Transportation Assistance ProgArterial Management System  RIWS Regional Integrated Workstation  RLCS Reversible Lane Control System  R[M]LCS Reversible [Managed] Lane Control System  RMIS Ramp Meter Information System  RMS Ramp Metering System  SAFE Service Authority for Freeway Emergencies  SANDAG San Diego Association of Governments  SDD Systems Design Document  SDFD San Diego Fire Department  SDFD San Diego Sheriff's Department  SDPD San Diego Sheriff's Department  SOA Service-Oriented Architecture  SOV Single Occupancy Vehicle  SPRINTER Commuter Light Rail Service between Oceanside and Escondido                                                                                                    | REMS     | Regional Event Management System                                                      |
| RideLink Region Commuter and Employer Transportation Assistance ProgArterial Management System  RIWS Regional Integrated Workstation  RLCS Reversible Lane Control System  R[M]LCS Reversible [Managed] Lane Control System  RMIS Ramp Meter Information System  RMS Ramp Metering System  SAFE Service Authority for Freeway Emergencies  SANDAG San Diego Association of Governments  SDD Systems Design Document  SDFD San Diego Fire Department  SDFD San Diego Police Department  SDPD San Diego Sheriff's Department  SOA Service-Oriented Architecture  SOV Single Occupancy Vehicle  SPRINTER Commuter Light Rail Service between Oceanside and Escondido                                                                                                    | RFID     | Radio Frequency Identification                                                        |
| RIWS Regional Integrated Workstation  RLCS Reversible Lane Control System  R[M]LCS Reversible [Managed] Lane Control System  RMIS Ramp Meter Information System  RMS Ramp Metering System  SAFE Service Authority for Freeway Emergencies  SANDAG San Diego Association of Governments  SDD Systems Design Document  SDFD San Diego Fire Department  SDFD San Diego Police Department  SDSD San Diego Sheriff's Department  SOA Service-Oriented Architecture  SOV Single Occupancy Vehicle  SPRINTER Commuter Light Rail Service between Oceanside and Escondido                                                                                                    | RHS      | Regional Host Server                                                                  |
| RLCS Reversible Lane Control System  R[M]LCS Reversible [Managed] Lane Control System  RMIS Ramp Meter Information System  RMS Ramp Metering System  SAFE Service Authority for Freeway Emergencies  SANDAG San Diego Association of Governments  SDD Systems Design Document  SDFD San Diego Fire Department  SDFD San Diego Police Department  SDSD San Diego Sheriff's Department  SOA Service-Oriented Architecture  SOV Single Occupancy Vehicle  SPRINTER Commuter Light Rail Service between Oceanside and Escondido                                                                                                    | RideLink | Region Commuter and Employer Transportation Assistance ProgArterial Management System |
| R[M]LCS Reversible [Managed] Lane Control System  RMIS Ramp Meter Information System  RMS Ramp Metering System  SAFE Service Authority for Freeway Emergencies  SANDAG San Diego Association of Governments  SDD Systems Design Document  SDFD San Diego Fire Department  SDFD San Diego Police Department  SDPD San Diego Sheriff's Department  SOA Service-Oriented Architecture  SOV Single Occupancy Vehicle  SPRINTER Commuter Light Rail Service between Oceanside and Escondido                                                                                                    | RIWS     | Regional Integrated Workstation                                                       |
| RMIS Ramp Meter Information System  RMS Ramp Metering System  SAFE Service Authority for Freeway Emergencies  SANDAG San Diego Association of Governments  SDD Systems Design Document  SDFD San Diego Fire Department  SDPD San Diego Police Department  SDSD San Diego Sheriff's Department  SOA Service-Oriented Architecture  SOV Single Occupancy Vehicle  SPRINTER Commuter Light Rail Service between Oceanside and Escondido                                                                                                    | RLCS     | Reversible Lane Control System                                                        |
| RMS Ramp Metering System  SAFE Service Authority for Freeway Emergencies  SANDAG San Diego Association of Governments  SDD Systems Design Document  SDFD San Diego Fire Department  SDPD San Diego Police Department  SDSD San Diego Sheriff's Department  SOA Service-Oriented Architecture  SOV Single Occupancy Vehicle  SPRINTER Commuter Light Rail Service between Oceanside and Escondido                                                                                                    | R[M]LCS  | Reversible [Managed] Lane Control System                                              |
| SAFE Service Authority for Freeway Emergencies  SANDAG San Diego Association of Governments  SDD Systems Design Document  SDFD San Diego Fire Department  SDPD San Diego Police Department  SDSD San Diego Sheriff's Department  SOA Service-Oriented Architecture  SOV Single Occupancy Vehicle  SPRINTER Commuter Light Rail Service between Oceanside and Escondido                                                                                                    | RMIS     | Ramp Meter Information System                                                         |
| SANDAG San Diego Association of Governments  SDD Systems Design Document  SDFD San Diego Fire Department  SDPD San Diego Police Department  SDSD San Diego Sheriff's Department  SOA Service-Oriented Architecture  SOV Single Occupancy Vehicle  SPRINTER Commuter Light Rail Service between Oceanside and Escondido                                                                                                    | RMS      | Ramp Metering System                                                                  |
| SDD Systems Design Document  SDFD San Diego Fire Department  SDPD San Diego Police Department  SDSD San Diego Sheriff's Department  SOA Service-Oriented Architecture  SOV Single Occupancy Vehicle  SPRINTER Commuter Light Rail Service between Oceanside and Escondido                                                                                                    | SAFE     | Service Authority for Freeway Emergencies                                             |
| SDFD San Diego Fire Department  SDPD San Diego Police Department  SDSD San Diego Sheriff's Department  SOA Service-Oriented Architecture  SOV Single Occupancy Vehicle  SPRINTER Commuter Light Rail Service between Oceanside and Escondido                                                                                                    | SANDAG   | San Diego Association of Governments                                                  |
| SDPD San Diego Police Department  SDSD San Diego Sheriff's Department  SOA Service-Oriented Architecture  SOV Single Occupancy Vehicle  SPRINTER Commuter Light Rail Service between Oceanside and Escondido                                                                                                    | SDD      | Systems Design Document                                                               |
| SDSD San Diego Sheriff's Department  SOA Service-Oriented Architecture  SOV Single Occupancy Vehicle  SPRINTER Commuter Light Rail Service between Oceanside and Escondido                                                                                                    | SDFD     | San Diego Fire Department                                                             |
| SOA Service-Oriented Architecture  SOV Single Occupancy Vehicle  SPRINTER Commuter Light Rail Service between Oceanside and Escondido                                                                                                    | SDPD     | San Diego Police Department                                                           |
| SOV Single Occupancy Vehicle  SPRINTER Commuter Light Rail Service between Oceanside and Escondido                                                                                                    | SDSD     | San Diego Sheriff's Department                                                        |
| SPRINTER Commuter Light Rail Service between Oceanside and Escondido                                                                                                    | SOA      | Service-Oriented Architecture                                                         |
|                                                                                                    | SOV      | Single Occupancy Vehicle                                                              |
| SPS Parking Management System                                                                                                    | SPRINTER | Commuter Light Rail Service between Oceanside and Escondido                           |
|                                                                                                    | SPS      | Parking Management System                                                             |

| Acronym                         | Description                                                                                                    |
|---------------------------------|----------------------------------------------------------------------------------------------------|
| TDM                             | Transportation Demand Management                                                                                                    |
| TMC                             | Transportation Management Center                                                                                                    |
| TMDD                            | Traffic Management Data Dictionary                                                                                                    |
| TMT                             | Traffic Management Team                                                                                                    |
| TOC                             | Traffic Operations Center                                                                                                    |
| TOD                             | Time of Day                                                                                                    |
| T-PeMS                          | Transit Performance Measurement System                                                                                                 |
| TSCS                            | Traffic Signal Control System                                                                                                    |
| Transit<br>Management<br>System | Regional Transit Management System                                                                                                    |
| USDOT                           | United States Department of Transportation                                                                                             |
| VDS                             | Vehicle Detector Station                                                                                                    |
| VMS                             | Video Management Subsystem (IMTMS)                                                                                                    |
| VJTOC                           | Virtual Joint Transportation Operation Center                                                                                          |
| VOS                             | Volume, Occupancy, and Speed                                                                                                    |
| VOTT                            | Value of Travel Time                                                                                                    |
| VTMS                            | Variable Toll Message Sign                                                                                                    |
| WebEOC                          | Countywide Web services applications currently used for sharing information among a wide variety of agencies during major emergencies. |
| XML                             | eXtensible Markup Language                                                                                                    |

Table 2 is a list of definitions for the document.

TABLE 2: DEFINITIONS

| Term         | Definition                                                                                                    |
|--------------|----------------------------------------------------------------------------------------------------|
| Alarm window | An alarm window within the ICMS application is used to alert the user to any device failures or severe traffic or weather conditions.                                                  |
| Browser      | A web browser window. At this time, Internet Explorer Versions 7 and above are supported.                                                                                              |
| Compass rose | A compass rose is a tool located on the map window that is used to move around on the map. Shaped like a rose, the user can use the compass points to pan east, west, north, or south. |
| Geo-locator  | The geo-locator is a tool used to place icons on the map at their correct locations without having to know their map coordinates.                                                      |

| Term               | Definition                                                                                                    |
|--------------------|----------------------------------------------------------------------------------------------------|
| List window        | A list window within the ICMS application allows the user to view a list of all the devices in the system and know their status at a glance. The switcher bar at the bottom of the list window allows the user to filter out a particular device.                                                                               |
| Organization       | The traffic agency or other group which has purchased a license for the ICMS.                                                                                                    |
| Permitted operator | An operator login with the needed privileges to perform a particular action. Please see the Administration document for a complete list of privileges that can be assigned to an operator login.                                                                                                    |
| Presets            | A CCTV preset is a user-defined fixed location where the camera can be pointed to. The preset is given a name, and when the user chooses this preset, the camera returns to the fixed location.                                                                                                    |
| Planned events     | A Planned event is one where the agency plans for its occurrence such as in a lane closure for construction, or road closure for events                                                                                                    |
| Switcher           | The switcher bar is located at the bottom of ICMS windows which allow the user to switch to a different device quickly. By selecting a different device, the user is able to quickly start viewing the chosen device type.                                                                                                    |
| Tiling             | The tiling window allows the user to view information from different device types all within one window. The tiling window has cells where different devices can be placed.  Operationally, this can be used to view video, VDS information, and the event window all surrounding a particular incident.                        |
| Unscheduled events | An unscheduled event is one where the agency does not know about it prior to its occurrence, such as in an accident, or road hazard                                                                                                    |
| Viewer             | A window within the ICMS application which allows the user to view information regarding a particular device or to view events. The viewer window gives the user the ability to see the information real time. If the user has the correct permissions, he will also be able to control the device or modify event information. |

### Windows Explanation

The ICMS has a windowed browser interface which allows multiple sources of information from various systems and hardware to be open and accessible at the same time. This section presents an explanation of windows types accessible to a standard operator.

### The Login Screen

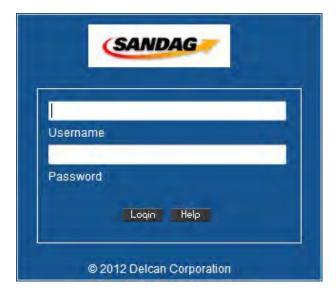

FIGURE 1: ICMS LOGIN SCREEN

The Login screen, shown in Figure 1, is the entry point for the ICMS. Every operator will have a username and password to log in to the system which will allow operator actions to be recorded and tracked accurately. Because the ICMS is available on the internet, ICMS uses a two-tier authentication system for extra security. As an operator attempts to log into the system, an automated phone call is placed by Phone Factor to the operator's pre-determined telephone number. The operator must respond to the telephone call by pressing the "#" key in order for a successful login. If the operator does not respond, the ICMS will attempt to call the operator's secondary number. If the operator does not respond, or responds with the incorrect key, login is denied. Upon login failure, the operator must simply try again. An operator's primary and secondary telephone number must be entered into ICMS as the operator's account is created.

The initial Login window remains open in the background when the ICMS desktop launches, displaying which account is currently logged into the ICMS from the browser session.

To log into the ICMS:

- a) Bring up the recommended Internet browser and navigate to https://www.icmsd.net/atms.
- b) Enter a username and password into the appropriate fields.
- c) Click the *Login* button.
- d) Wait for a phone call to the phone number configured in your user account.
- e) Answer the phone and press the "#" key.

### **User Preferences**

After login, the ICMS desktop launches in a second (pop-up) browser window, and a message appears indicating that the specific operator's login preferences are being loaded. A sample desktop is shown in Figure 2.

**Note:** The second (pop-up) browser will require a user to allow popup windows from the ICMS site to ensure the system operates as anticipated.

### The ICMS Desktop

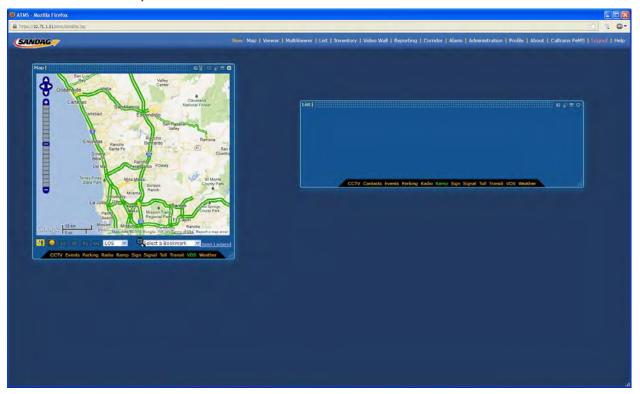

FIGURE 2: EXAMPLE OF ICMS DEFAULT WINDOW LAYOUT

The ICMS desktop launches (see Figure 2) in a second (pop-up) browser window, with several ICMS windows already open for the operator. If the operator has saved a particular desktop layout, that layout will be loaded. Otherwise, the default window layout will be loaded.

User preferences allow a specific operator to save a desktop layout to be automatically loaded on login. Clicking the *Close* button on the message will force the default desktop layout to load.

The desktop includes an upper menu bar, with the ICMS logo located on the left, and the menu of window types and the logout link located on the right. It also includes a desktop area with a grid background, where ICMS windows can be located and managed.

To save a particular desktop layout, log into the system, configure the desktop layout as desired, and click the *Profile* link in the upper menu bar. Once the *Profile* window is visible (see Figure 3), click the *Save current desktop for next login* button. The *Reset and reload desktop* button returns the desktop to the default desktop.

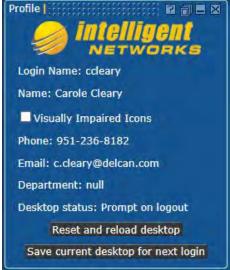

FIGURE 3: THE PROFILE WINDOW

To create new windows, click on the window type in the upper menu bar. If an operator has the correct permissions to create that type of window, a new window will launch in the desktop area. To log out, click the *Logout* link on the far right of the upper menu bar and choose whether to save the current desktop layout.

### The Map Window

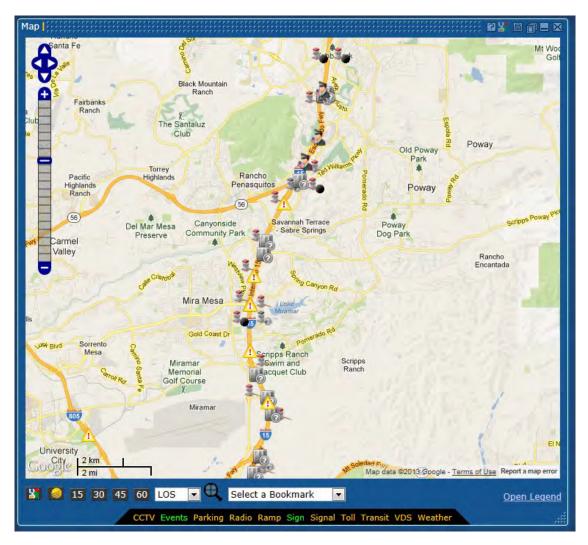

FIGURE 4: THE MAP WINDOW

The Map window shown in Figure 4 provides a real-time graphical representation of all the available and currently selected traffic data for the chosen geographical area. The GUI overlays real-time traffic status icons on the base map image, giving quick visual access to selected information such as equipment location, event locations, and other data.

The Map display allows click and drag-and-drop access to equipment control and configuration, and to event information. It includes zoom and map movement capabilities, via the mouse, the compass and the slider/zoom bar. This allows access to both a detailed and high-level view of the geographical area.

Icons are used to represent the different elements in the system, such as devices or events. A description of the various icons used are described in Table 3.

### The Viewer Windows

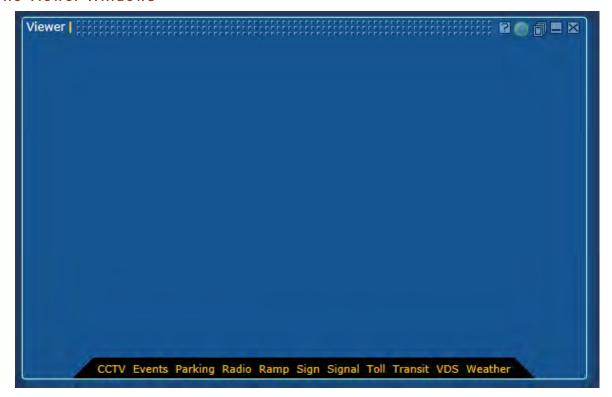

FIGURE 5: DEFAULT VIEWER WINDOW

The Viewer windows are the control windows of the ICMS, providing real-time status for and control of the hardware owned by the traffic agency. All equipment listed in the database can be accessed or controlled by permitted users using a Viewer window. See Figure 5 for an example default Viewer window.

Blank Viewer windows can be opened by clicking on the Viewer link in the upper menu bar. A default Viewer window contains a Switcher Bar located on the bottom edge of the window with the viewer types for the ICMS installation highlighted in yellow. Clicking on a particular type in the switcher bar will open a blank Viewer for that type of equipment or event.

Dragging an icon from the Map window or a List window and dropping the icon onto any Viewer window will open the window for that piece of equipment or event. If that piece of equipment or an event is already open in another viewer window, the original viewer will be brought forward rather than opening in a second viewer window.

Viewer windows can switch between different types of equipment and events using drag and drop. For example, a Sign icon can be dropped onto a viewer window currently open for a Parking, and the viewer will switch to the interface for that sign.

### The MultiViewer Windows

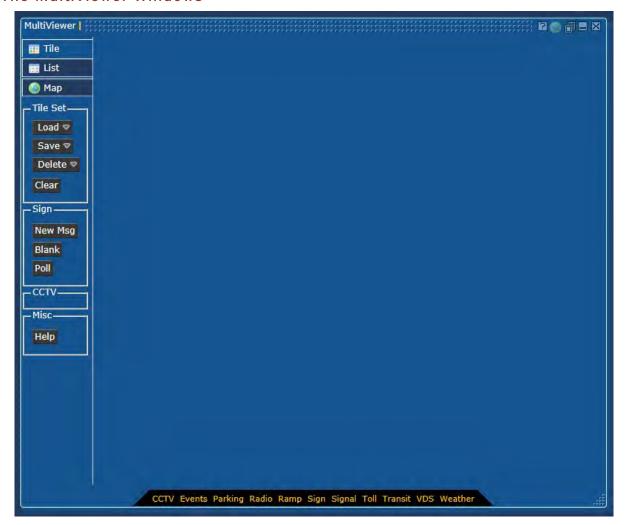

FIGURE 6: BLANK MULTIVIEWER WINDOW

The MultiViewer windows, shown in Figure 6, allow the operator to group devices of different types and/or events together into one manageable unit. For example, an operator can place event information, the CCTV nearest the event, and the DMS nearest the event onto one MultiViewer window so that all the pertinent information can be viewed simultaneously. This grouping of information can be named and saved for later recall.

This can be particularly useful in situations where the same group of DMSs or cameras are used over and over again, such as in sporting events. Because this set of cameras and DMS can be grouped, saved, and named, the operator is able to recall this set of devices the next time there is a game. This ability to name and save MultiViewer windows is unique to each user and is not available system-wide.

The MultiViewer windows are an extension of the Viewer, List, and Map windows. A regular Viewer window can house different types of devices or events, but only *one* at a time. The MultiViewer window can hold multiple devices of different types and multiple events simultaneously. In the sporting event example above, if there are 4 DMSs and 4 cameras near the stadium, the operator would have to open 8 individual regular Viewer windows (4

DMSs and 4 cameras) to manage the traffic. Using the MultiViewer window, the operator would only have to use 1 MultiViewer window.

To provide a more efficient application, the following constraints have been placed on MultiViewer windows:

- a) No more than 2 MultiViewer windows can be displayed at the same time.
- b) Only 50 elements can be placed in the MultiViewer for viewing in Tile format.
- c) Of the 50 elements that can be placed in the MultiViewer, only 12 CCTV elements can be placed in the MultiViewer for viewing in the Tile format.

### The List Windows

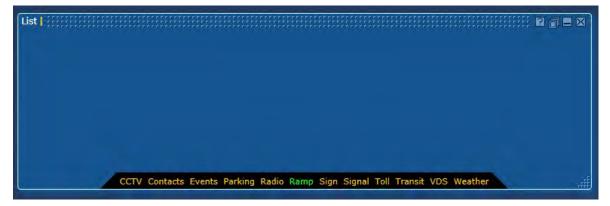

FIGURE 7: BLANK LIST WINDOW

The List windows provide access to lists of devices owned by the organization, list of events that are occurring in the system, list of contacts maintained by the organization and a list of travel time segments configured by the organization.

The default list window, shown in Figure 7, is a blank window with a switcher bar at the bottom that displays the types of lists that can be generated.

For devices (DMS, Signal, VDS, Ramp) the List windows contain a summary of information about the device. To select a particular list, click on the device type in the switcher bar. The list will contain a type icon, the agency-defined ID, the location information and status. The icon can be dragged from the list window and dropped into Viewer, MultiViewer, or Inventory windows to access either control or inventory functions. The list can be filtered by clicking on the column title. A small pop-up window will appear with a text box for entering the filtering criteria. An example of a List window (Figure 8) containing the DMSs appears below.

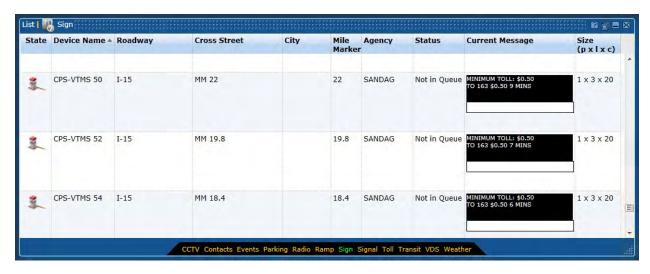

FIGURE 8: SIGN LIST WINDOW

To see a list of events, click on *Events* link in the lower switcher bar. For events, the list row contains a scheduled or unscheduled icon, the agency-defined ID, the event type, the start time, the end time, the roadway type, the event location, and the event description. The icon can be dragged from the List window and dropped into Viewer or MultiViewer windows. The list can be reordered (first to last, or last to first) by clicking on the column title. An example of a List window containing the Events appears in Figure 9.

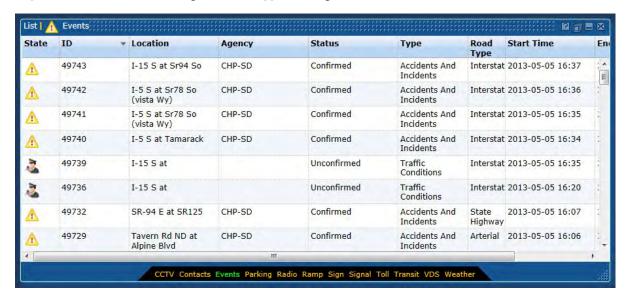

FIGURE 9: EVENTS LIST WINDOW

### The Profile window

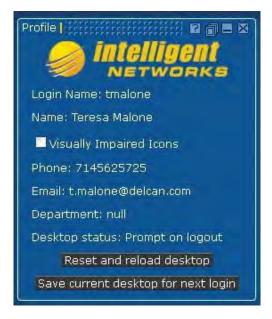

FIGURE 10: PROFILE WINDOW

The Profile window, shown in Figure 10, displays information about the current user. It displays the login name, actual name, and contact information. It also includes options for customizing the application. Two available options allow the operators to customize the desktop to their preference: Reset and reload desktop, and Save current desktop for next login.

- To force the desktop to reset and reload, click on the *Reset and reload desktop* link. This option returns the desktop to the default settings of 1 map window, 1 blank viewer window, and 1 blank list window the next time the user logs in.
- To force the current settings to be saved upon logout, click the *Save current desktop for next login* link. This option allows the operator to save his current desktop and have it reload upon logging in. The saved desktop retains the types, sizes, and number of windows open along with the contents of those windows.

The *Visually Impaired Icons* checkbox will display the device icons in a different color palette for those users who have difficulty distinguishing between certain colors. Only the icons which are solely differentiated by color (Sign, Signal, Ramp, Radio, VDS, and some ESS) are affected. The icons differentiated by shape, such as the event icons, are not modified.

### The About Window

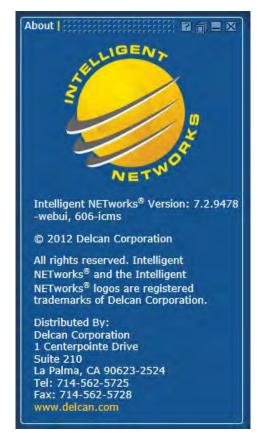

FIGURE 11: ABOUT WINDOW

The About window, shown in Figure 11, gives information about the installed system including the version number and Delcan contact information.

To access the About window, click on the *About* link in the upper menu bar. The version number of the currently installed system is located next to the Version tag.

### The Logout window

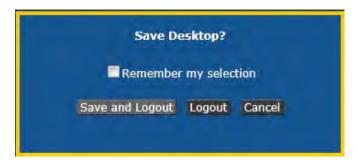

FIGURE 12: LOG OUT WINDOW

The logout window, shown in Figure 12, allows the user to log out of the ICMS system.

To log out of the application, click on the *Logout* link in the upper menu bar.

- To save the current desktop and log out, check the *Remember my selection* checkbox and click *Save and Logout* button.
- To log out without saving the desktop, click *Logout* button.
- To cancel log out, click *Cancel* button.

### **Browser Windowing**

The ICMS is a browser-based, desktop-like environment. Multiple windows allow the operator to work with various system components at the same time. These windows can be moved, resized and organized by the operator in order to control workflow and information access.

### Using the ICMS Window

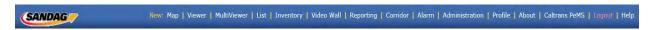

FIGURE 13: UPPER MENU BAR

• **Opening windows**: Windows can be opened by clicking on the desired window type in the upper menu bar, shown in Figure 13.

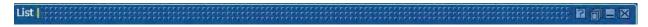

FIGURE 14: WINDOW TOOLBAR

- Closing windows: Windows can be closed by clicking on the (Close) button located in the toolbar at the upper right corner of that window. See Figure 14.
- **Minimizing windows**: Windows can be minimized by clicking on the (Minimize) button in the toolbar. Minimizing a window retains its current contents and places it in the bottom left corner of the ICMS browser window. See Figure 14.

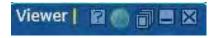

FIGURE 15: MINIMIZED WINDOW

- **Maximizing windows:** A minimized window can be maximized by clicking on the (Maximize) button in its toolbar. See Figure 15.
- Transparent windows: Windows can be made transparent by clicking on the (Transparency) button in the toolbar. This retains their current position in the ICMS browser window but allows other windows or the background to be seen through them. Clicking the Transparency button (see Figure 15) on a transparent window will return the window to full opacity.
- **Zooming in**: A device or event can be zoomed in on the Map by clicking the button (see Figure 15) in the toolbar of the device or event Viewer. This zooms the map to the location of the device or event.
- **Moving windows**: Window can be moved by holding the left mouse button down while the mouse pointer is in the upper toolbar of that window and dragging the window to the desired position.
- **Resizing windows**: The Map and List windows can be resized by using the mouse to grab and drag the **Resize** (Resize) button in the bottom right corner of the window.

- Accessing on-line help: On-line help can be accessed by clicking the button. See Figure 15 for an example.
- **Window Focus**: A window can be brought from behind other windows by clicking the mouse anywhere in its window body or toolbar.

### **ICMS Window Limitations**

For system performance reasons, each type of window has a maximum number of windows allowed to be open simultaneously. Once that number of windows has been reached, either an existing window needs to be reused, or a currently open window needs to be closed.

### The Switcher Bar

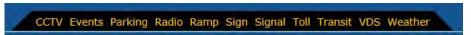

FIGURE 16: SWITCHER BAR

Most windows contain a switcher bar—a black bar across the bottom of the window with lit and unlit selections in several colors. The listed selections and how the switcher bar behaves are dependent on the window type. Figure 16 displays the switcher bar for the ICMS system.

### Using the Map

The ICMS map view is comprised of a map background and feature class layers that are overlain on the background. The map background is a pre-generated set of map tile images that are generated for each zoom level and contain map features that automatically become included at each zoom level. The map background contains features such as roadways, city and county boundaries, labeling/annotation, etc. Other than changing to another zoom level, the user has no control of what is displayed on the map background. However, the ICMS map does contain a suite of feature classes that are listed in the map legend whose visibility can be controlled. The following sections will describe how to navigate the map and how to include feature classes on the map to support the operator in his or her traffic management activities.

### Using the Map Control

The map in the Map window can be manipulated in several ways.

- The map can be moved using the mouse pointer. Clicking on the map and dragging the mouse will move the map center in that direction.
- The Map window has a zoom and pan bar, shown in Figure 17, in the upper left of the map window. To zoom in one level at a time, click the selection at the upper end of the zoom bar. To zoom out one level at a time, click the selection at the lower end the zoom bar. To jump to a particular zoom level, click in the zoom bar. The map view will continue to remain centered at the current point.

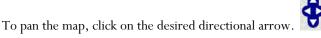

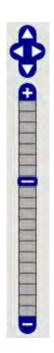

FIGURE 17: ZOOM AND PAN BAR

• The Map window has a magnifying glass, shown in Figure 18, in the bottom center of the window. Clicking the magnifying glass turns it on (yellow). While the magnifying glass is on, the mouse pointer is converted to a cross where smaller sections of the map can be framed and selected by depressing the mouse button and dragging mouse pointer over an area. When the mouse button is released, the map will then be centered and zoomed in the map window to the selected section. If this option is selected accidentally, dragging the 2<sup>nd</sup> corner of the box off the screen will cancel this action.

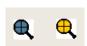

FIGURE 18: MAGNIFYING GLASS

### Viewing the Map Legend

The Legend window can be opened by clicking on the *Open Legend* link located on the bottom right of the map window. The legend provides an explanation of the different icons and colors used on the map. The legend can be closed by clicking on the *Close Legend* link which resides at the same location. Figure 19 and Figure 20 show the links for the Legend. Figure 21 shows the Legend window.

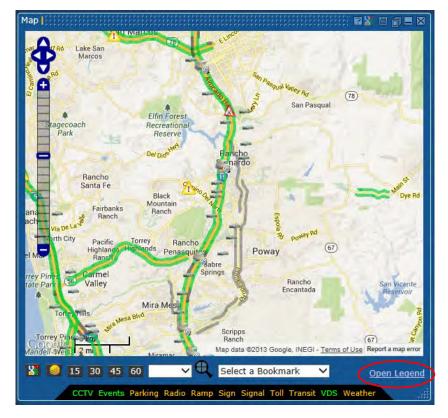

FIGURE 19: OPEN LEGEND LINK

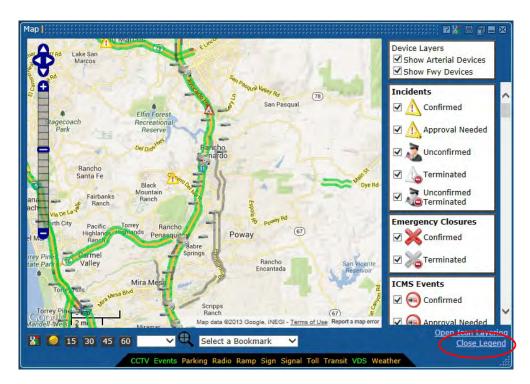

FIGURE 20: CLOSE LEGEND LINK

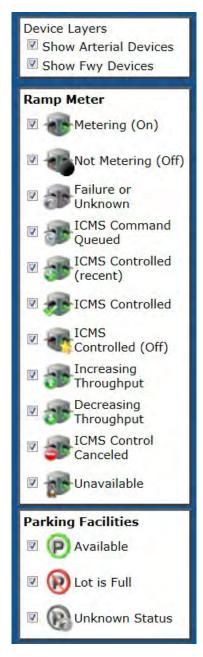

FIGURE 21: LEGEND WINDOW

The icon descriptions are listed below in Table 3.

| Legend Icon                                            | Description                                         |
|--------------------------------------------------------|-----------------------------------------------------|
| Device Layers  Show Arterial Devices  Show Fwy Devices | Device Layers: Arterial devices and Freeway Devices |

| Legend Icon                                                                             | Description                                                                                                    |
|-----------------------------------------------------------------------------------------|----------------------------------------------------------------------------------------------------|
| Incidents  Confirmed  Approval Needed  Unconfirmed  Terminated  Unconfirmed  Terminated | <ul> <li>Unscheduled Event: an event that is not planned in advance, such as a traffic collision.</li> <li>Confirmed: the event is currently confirmed</li> <li>Approval Needed: the event is confirmed and is awaiting approval for a response plan recommendation</li> <li>Unconfirmed: the event is currently unconfirmed</li> <li>Terminated: the event has been terminated</li> <li>Unconfirmed Terminated: the event has been terminated and is an unconfirmed event</li> </ul> |
| Emergency Closures  Confirmed  Terminated                                               | Emergency Closures: an event which is unplanned, such as emergency guard rail repair or bridge repair. The displayed events can be further filtered by status such as Confirmed or Terminated.                                                                                                    |
| ICMS Events  Confirmed  Approval Needed  Terminated                                     | ICMS Events: an event which is created on the ICMS workstation. The displayed events can be further filtered by status such as Unconfirmed, Alarmed, or Terminated.                                                                                                    |
| Freeway Construction  Confirmed  Future Planned  Ferminated                             | Freeway Construction Events: an event which is received from the external systems concerning freeway construction events. The displayed events can be further filtered by status such as Confirmed, Future Planned, or Terminated.                                                                                                    |
| Arterial Construction  Confirmed  Future Planned  Terminated                            | Arterial Construction Events: an event which is received from the external systems concerning arterial construction events. The displayed events can be further filtered by status such as Confirmed, Future Planned, or Terminated.                                                                                                    |
| Planned Closures  ☑ 🚵 Confirmed  ☑ 🚵 Future Planned  ☑ 🚵 Terminated                     | Planned Closures: an event which is planned, such as a sporting event. The displayed events can be further filtered by status such as Confirmed, Future Planned, or Terminated.                                                                                                    |

| Legend Icon                                                                                      | Description                                                                                                    |
|--------------------------------------------------------------------------------------------------|----------------------------------------------------------------------------------------------------|
| Transit AVL  Normal / Ahead  Behind Schedule  Off Route  Emergency Alarm  Route Filters Disabled | <ul> <li>Normal/Ahead: a bus is currently performing in normal mode (on schedule, on route, no alarms) or ahead of schedule</li> <li>Behind Schedule / Off Route: a bus is currently being behind schedule or is off-route</li> <li>Emergency Alarm: a bus currently has the emergency alarm activated</li> <li>Route Filters Disabled: the user is able to select specific routes to not display on the map</li> </ul>                                                                                                    |
| Arterial Routes  Active Detour Begin  Active Detour End  New Detour  New Detour                  | <ul> <li>Active Detour Begin: an arterial detour route begins at the location</li> <li>Active Detour End: an arterial detour route ends at the location</li> <li>New Detour: an new arterial detour route is being recommended (begins at this location)</li> <li>New Detour End: an new arterial detour route is being recommended (ends at this location)</li> </ul>                                                                                                    |
| Sign                                                                                             | <ul> <li>w/Message: a fixed sign with no errors that is currently displaying a message</li> <li>Blank: a fixed sign that is not displaying a message currently, but is working</li> <li>Device Failure or Unknown Status: the system has not received any valid data</li> <li>ICMS Command Queue: the sign is currently in the queue for an ICMS response plan</li> <li>ICMS Controlled (recent): the sign has recently been controlled by an ICMS response plan</li> <li>ICMS Controlled: the sign is currently under an ICMS response plan</li> <li>ICMS Control Canceled: the sign has been released from the an ICMS response plan</li> <li>Unavailable: the sign is not available for an ICMS response plan</li> </ul> |
| Congestion Pricing Signs  w/Message  Blank  Device Failure or Unknown Status                     | <ul> <li>Congestion Pricing Signs:</li> <li>w/Message: the CPS sign is currently displaying a message</li> <li>Blank: the CPS is not currently displaying a message, but is working</li> <li>Device Failure or Unknown Status: the CPS is reporting a communications failure that is not currently available for use</li> </ul>                                                                                                    |

| Legend Icon                                                                                                    | Description                                                                                                    |
|----------------------------------------------------------------------------------------------------|----------------------------------------------------------------------------------------------------|
| Ramp Meter  Metering (On)  Not Metering (Off)  Failure or Unknown  ICMS Command Queued  ICMS Controlled (recent)  ICMS Controlled  ICMS Controlled  ICMS Controlled  ICMS Controlled  ICMS Controlled  ICMS Controlled  ICMS Controlled  ICMS Controlled  ICMS Controlled  ICMS Controlled  ICMS Controlled  ICMS Controlled  ICMS Control  Increasing Throughput  ICMS Control  Canceled  Unavailable | <ul> <li>Ramp Meter:</li> <li>Metering (On): a ramp meter that is currently metering</li> <li>Not Metering (Off): a ramp meter that is currently not metering</li> <li>Failure or Unknown: the system has not received any valid data</li> <li>ICMS Command Queue: the ramp is currently in the queue for an ICMS response plan</li> <li>ICMS Controlled (recent): the ramp has recently been controlled by an ICMS response plan</li> <li>ICMS Controlled: the ramp is currently under an ICMS response plan</li> <li>Increasing Throughput: while under ICMS control, the ramp is currently active in increasing the throughput of traffic</li> <li>Decreasing Throughput: while under ICMS control, the ramp is currently active in decreasing the throughput of traffic</li> <li>ICMS Control Canceled: the ramp has been released from the an ICMS response plan</li> <li>Unavailable: the ramp is not available for an ICMS response plan</li> </ul> |
| Parking Facilities  Available  Lot is Full  Unknown Status                                                                                                    | Parking Facilities:  Availability: a facility that has availability of open spaces  Lot is Full: no spaces are available  Status Unknown: the system has not received any valid data                                                                                                    |

| Legend Icon                                                                                                    | Description                                                                                                    |
|----------------------------------------------------------------------------------------------------|----------------------------------------------------------------------------------------------------|
| Signals  Operational  Failure or Unknown  Flash or Alarm  ICMS Command Queued  ICMS Controlled  Increasing Throughput  Decreasing Throughput  ICMS Control  Unavailable | <ul> <li>Signals:</li> <li>Operational: the signal is operating in normal fashion</li> <li>Failure or Unknown: the system has not received any valid data</li> <li>Flash or Alarm: the signal is in a flash or alarm mode</li> <li>ICMS Command Queue: the signal is currently in the queue for an ICMS response plan</li> <li>ICMS Controlled (recent): the signal has recently been controlled by an ICMS response plan</li> <li>ICMS Controlled: the signal is currently under an ICMS response plan</li> <li>Increasing Throughput: the signal is currently active in increasing the throughput of traffic</li> <li>Decreasing Throughput: the signal is currently active in decreasing the throughput of traffic</li> <li>ICMS Control Canceled: the signal has been released from the an ICMS response plan</li> <li>Unavailable: the signal is not available for an ICMS response plan</li> </ul> |
| VDS Speed Highway 50+ mph 25 - 49 mph 0 - 24 mph Arterial 40+ mph 20 - 39 mph 0 - 19 mph Both Expired Data Invalid Data No Data                                         | <ul> <li>VDS Speed:</li> <li>Highway: colors represent the speed on a particular highway segment</li> <li>Arterial: colors represent the speed on a particular arterial segment</li> <li>Expired Data: the latest data the system has received is too old for display</li> <li>Invalid Data: the system has not received any valid data</li> <li>No Data: the system has not received any data</li> </ul>                                                                                                    |
| VDS Occupancy Highway  20+ pct 10 - 19 pct 0 - 9 pct Arterial 20+ pct 10 - 19 pct 0 - 9 pct Both Expired Data Invalid Data No Data                                      | <ul> <li>VDS Occupancy:</li> <li>Highway: colors represent the occupancy on a particular highway segment</li> <li>Arterial: colors represent the occupancy on a particular arterial segment</li> <li>Expired Data: the latest data the system has received is too old for display</li> <li>Invalid Data: the system has not received any valid data</li> <li>No Data: the system has not received any data</li> </ul>                                                                                                    |

| Legend Icon                                                                                                    | Description                                                                                                    |
|----------------------------------------------------------------------------------------------------|----------------------------------------------------------------------------------------------------|
| VDS Volume Highway  100+ veh 50 - 99 veh 0 - 49 veh Arterial 60+ veh 30 - 59 veh 0 - 29 veh Both Expired Data Invalid Data | <ul> <li>VDS Volume:</li> <li>Highway: colors represent the volume on a particular highway segment</li> <li>Arterial: colors represent the volume on a particular arterial segment</li> <li>Expired Data: the latest data the system has received is too old for display</li> <li>Invalid Data: the system has not received any valid data</li> <li>No Data: the system has not received any data</li> </ul>                                                                                     |
| Managed Lane Status  Northbound+1  Northbound+3  Southbound+1  Southbound+3  Office 2+2  Unknown Status                    | <ul> <li>Managed Lane Status:</li> <li>Northbound+1: 1 lane is open in the Northbound direction</li> <li>Northbound+3: 3 lanes are open in the Northbound direction</li> <li>Southbound+1: 1 lane is open in the Southbound direction</li> <li>Southbound+3: 3 lanes are open in the Southbound direction</li> <li>2+2: lanes in both directions are open</li> <li>Closed to All: the lanes are closed completely</li> <li>Unknown Status: the system has not received any valid data</li> </ul> |

| Legend Icon                                                                                                    | Description                                                                                                    |
|----------------------------------------------------------------------------------------------------|----------------------------------------------------------------------------------------------------|
| Precipitation Rain Light Rain Moderate Rain Heavy Snow Light Snow Moderate Snow Heavy Mixed Light Mixed Moderate Mixed Heavy Freezing Rain Light Freezing Rain Heavy Light Light Light Freezing Unidentified Light Unidentified Moderate Unidentified Heavy Other Data Not Current                                                                                                    | Precipitation: various stages of precipitation on the roadway.  Data Not Current: the system has not received data for a specific time period                                                                                                    |
| Wind Gust Speed  Control Control Cont | <ul> <li>Wind Gust:</li> <li>0 – 20 MPH: the current wind gust speed is between 0 and 20 MPH</li> <li>21 – 40 MPH: the current wind gust speed is between 21 and 40 MPH</li> <li>40+ MPH: the current wind gust speed is above 40 MPH</li> <li>Data Not Current: the system has not received data for a specific timer</li> </ul>                         |
| Average Wind Speed  □ 0-20 MPH □ 21-40 MPH □ 40+ MPH □ Data Not Current                                                                                                    | <ul> <li>Average Wind Speed:</li> <li>0 - 20 MPH: the current average wind speed is between 0 and 20 MPH</li> <li>21 - 40 MPH: the current average wind speed is between 21 and 40 MPH</li> <li>40+ MPH: the current average wind speed is above 40 MPH</li> <li>Data Not Current: the system has not received data for a specific time period</li> </ul> |

| Legend Icon                                                                                                    | Description                                                                                                    |
|----------------------------------------------------------------------------------------------------|----------------------------------------------------------------------------------------------------|
| Air Temperature Above 32 F° 32 F° or Lower Data Not Current                                                                      | <ul> <li>Air Temperature:</li> <li>Above 32 F°: the current air temperature is above freezing (32 F°)</li> <li>32 F° or Lower: the current air temperature is below freezing (32 F°)</li> <li>Data Not Current: the system has not received data for a specific time</li> </ul>                                                                                                    |
| Surface Conditions  Dry  Wet Above Freezing  Chemical Wet  Wet Below Freezing  Other  Data Not Current  Sensor Failure/No Report | <ul> <li>Surface Conditions:</li> <li>Dry: the current surface condition is dry</li> <li>Wet Above Freezing: the current surface condition is wet above freezing level</li> <li>Chemical Wet: the current surface condition is chemically wet</li> <li>Wet Below Freezing: the current surface condition is web below freezing level</li> <li>Other: the current surface condition is unknown</li> <li>Data Not Current: the system has not received data for a specific time period</li> <li>Sensor Failure/No Report: the system is reporting for the current time period that the sensor is failed</li> </ul> |
| Google Traffic Google Transit Google Weather                                                                                     | <ul> <li>Google Layer:</li> <li>Google Traffic: toggle the Google Traffic layer on/off for display</li> <li>Google Transit: toggle the Google Transit layer on/off for display</li> <li>Google Weather: toggle the Google Weather layer on/off for display</li> </ul>                                                                                                    |
| Forecast Traffic 17:00 15 30 45 60 LOS V/C Speed Level of Service E - F D A - C                                                  | <ul> <li>Forecast (Congestion):</li> <li>Forecast – 60 Minute: toggle the congestion forecast of 60 minutes on/off for display</li> <li>Forecast – 45 Minute: toggle the congestion forecast of 45 minutes on/off for display</li> <li>Forecast – 30 Minute: toggle the congestion forecast of 30 minutes on/off for display</li> <li>Forecast – 15 Minute: toggle the congestion forecast of 15 minutes on/off for display</li> <li>User is able to toggle data for the map display between LOS (Level of Service), V/C (Vehicle over Capacity) or Speed</li> </ul>                                             |

### Viewing Map Details

**Tool Tips**: Hovering the mouse pointer over icons on the map will pop up a box with basic information about the equipment, event or any other feature represented by that icon. Tool tip information is only available for icons depicted in the legend.

An example of a tooltip for a CPS sign is shown below in Figure 22.

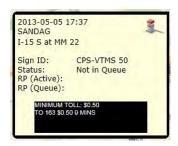

FIGURE 22: EXAMPLE TOOLTIP FOR CPS SIGN

**Icons** are layered on the map by type or feature class. Icons that are higher on the list are displayed above or on top of any icons below on the list and will take precedence in the tool tip information that is displayed. If two icons occupy the same geographic position, the icon layer visibility may need to be toggled off to access the underlying icon.

By using the black Switcher Bar at the bottom of the map window, icon types can be turned on (green) or off (yellow) in the map display. The icons can also be turned off by opening the legend and de-selecting the icon type, i.e. by clicking in the legend in check box area if one exists, or on the icons themselves if there is only one type.

**Icon Layering:** By default, icons are configured to be displayed at specific zoom levels. Selecting the *Icon Layering* link allows the user to set which types of icons will be displayed at certain zoom levels. This will keep the map from appearing cluttered with icons at the higher levels.

When the *Icon Layering* link is selected, the legend will show (for each feature class), either a link entitled *Default Visibility* or a button labeled *Set as Maximum Zoom*. Figure 23 shows the Icon Layer for a subset of the icons. If a feature class is presently set to its default visibility, a link entitled "Default Visibility" is displayed at the bottom of each section. The icons in this feature class will become visible on the map when its default visibility zoom level is reached. The operator can modify the zoom level at which the feature class is to become visible on the map by first clicking on the *Icon Layering* link in the legend, then selecting the *Default Visibility* link. This will enable a *Set as Maximum Zoom* button to appear. The operator must then zoom into the appropriate level desired on the map, then click on the *Set as Maximum Zoom* button. The current zoom level will become the zoom level at which the icons in this feature class become visible on the map.

The icon layering visibility designation will be saved along with all other desktop settings if the operator chooses to save his desktop setting. This can be done using the *Profile* window.

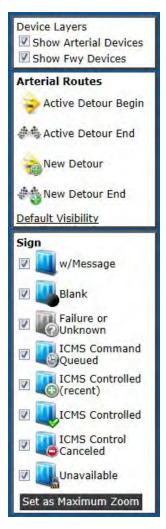

FIGURE 23: ICON LAYERING

# Viewing Other Maps or Specific Geographic Areas

If multiple map backgrounds are managed by an organization (like both road maps and aerial photography), or if the organization has specific geographic areas that can be referenced by name (like cities or corridors), ICMS provides access to these maps or navigation to these areas by the user selecting an entry from the map selection drop down box, shown in Figure 24. Clicking on an entry in the map selection drop down box will alter the map view to include the map background, the map extent and the map zoom level as stored with the specific map selection name. The map legend icons will continue to be overlaid properly in the newly selected map.

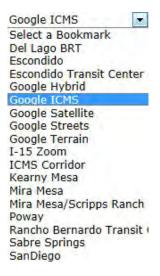

FIGURE 24: MAP SELECTION

**Note:** The map drop down does not return to the default view of an already displaying map. For example, if the operator has chosen San Diego from the drop down list, and then zooms in to view roadway details, the system assumes the operator would like to remain zoomed in on the displaying map. If the operator selects the exact same map from the drop down list, the system intentionally does not replace the detailed map with the default map. To return to the default view of the San Diego map, choose another map from the drop down list, then select the San Diego map again.

## Using the Switcher Bar: Displaying Map Icons

The Map window contains a switcher bar — a black bar across the bottom of the window with lit and unlit selections (see Figure 25). In the Map window, the switcher bar turns on (green) and off (yellow) icons on the map display. If a type name in the switcher bar is yellow, click on the name to display the icons on the map. If the type name in the switcher bar is green, click on the name to remove the icons from the map.

CCTV Events Parking Radio Ramp Sign Signal Toll Transit VDS Weather

FIGURE 25: SWITCHER BAR

## Using the Multiviewer

The MultiViewer windows are an extension of the Viewer, List, and Map windows. The MultiViewer window can hold multiple devices of different types and multiple events simultaneously.

## Viewing Options for MultiViewer Windows

There are 3 different viewing options for the MultiViewer window:

- The *Tile* option places the devices and events into tiled Viewer format.
- The *List* option places those same elements in a list format.
- The *Map* option places those same items onto a map.

To select the different options, click on the *Tile, Map* or *List* options at the top of the left panel. Examples of each option are below. Figure 26 displays the MultiViewer in Tile format.

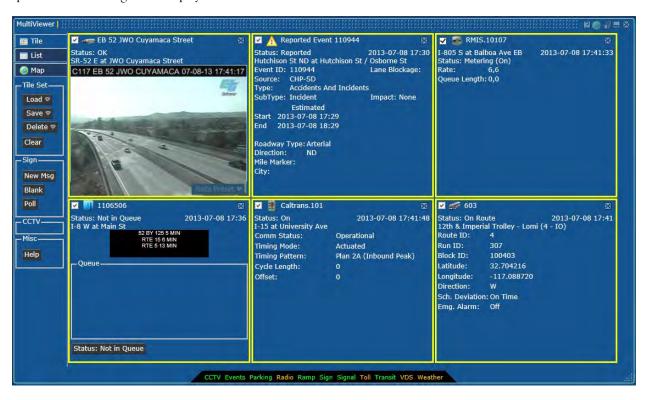

FIGURE 26: MULTIVIEWER WINDOW IN TILE FORMAT

Figure 27 displays the MultiViewer in List format.

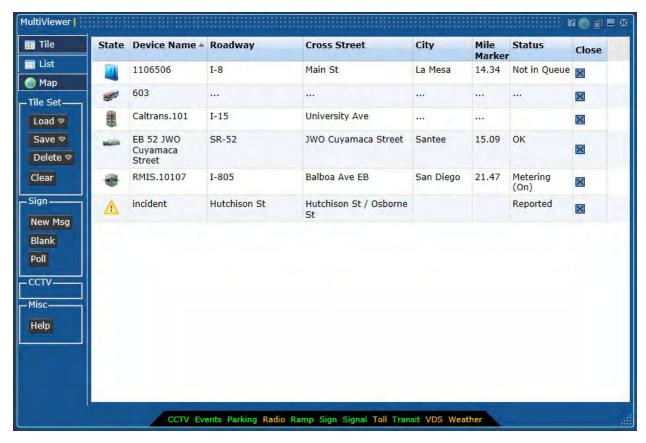

FIGURE 27: MULTIVIEWER WINDOW IN LIST FORMAT

Figure 28 displays the MultiViewer in Map format.

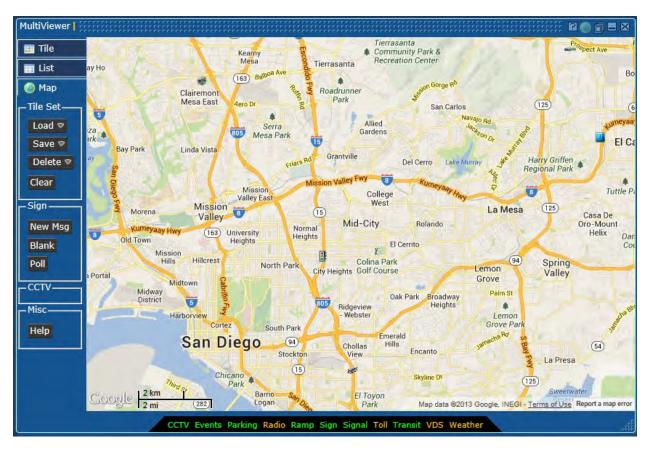

FIGURE 28: MULTIVIEWER WINDOW IN MAP FORMAT

### Using a MultiViewer Window

The following instructions describe how to manage MultiViewer windows.

To place items onto a MultiViewer window:

- 1) Click on the MultiViewer link in the upper menu bar.
- 2) Drag and drop the devices or events from either the Map or List windows. Any DMS, CCTV, Event, or VDS can be placed in this manner.
- 3) Click on the Tile, List, or Map options at the top of the left panel to switch between viewing options.
- 4) To view an individual element in more detail, double-click on the individual element to bring up a regular Viewer window for that element.

**Note:** The removal of individual elements from a MultiViewer window must be done in the Tile or List viewing formats. To remove an element using the Tile view, click on the Close button in the upper right hand corner of the individual tile. To remove an element using the List view, click on the Close button in the right column for the individual element. ■

To save a MultiViewer window:

- 1) Place items onto the MultiViewer window as directed above.
- 2) Click on the Save button in the Tile Set section of the left panel.

- 3) When prompted, enter the desired name for the MultiViewer window.
- 4) Click on the Save button.

To recall or load an existing MultiViewer window:

- 1) Click on the *Load* button in the Tile Set section of the left panel.
- 2) Select the MultiViewer to load.

**Note:** This action loads the elements of the previously saved MultiViewer window, adding to those currently being displayed. It does not replace what is currently being displayed.

To remove a named MultiViewer window:

- 1) Click on the *Delete* button in the Tile Set section of the left panel.
- 2) Select the MultiViewer window to delete.

To clear all currently displaying elements from a MultiViewer window:

- 1) Click on the *Clear* button in the Tile Set section of the left panel.
- 2) All elements will be removed from view in all 3 viewing formats.

# **Managing Events**

This section describes how to manage events. It includes viewing, creating, modifying, and terminating events. Also included is the generation and activation of a response plan for the event.

To open an Event Viewer window, first click the *Viewer* link in the upper menu bar. Then, click on the *Events* link in the Switcher Bar. Figure 29 displays the Event Viewer in its default state.

## The Event Viewer Layout

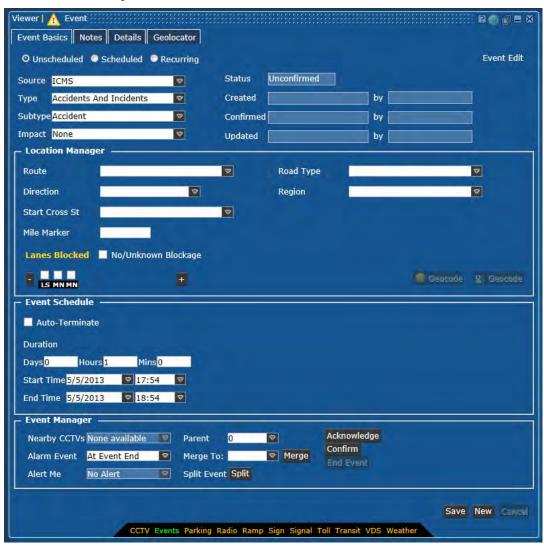

FIGURE 29: EVENT VIEWER

The Event Viewer window has the following features:

- a series of drop-down lists to further define the type of event,
- a tool to clarify which lanes are blocked, and the description of the lane (shoulder, mainline, etc)
- a series of tabs to provide further details such as location and damage sustained,
- buttons to confirm or terminate the event,

- button to find the nearby CCTV cameras, and
- if the event has had a response plan generated, there is a tab to view all the evaluations.

### Creating a New Event

For the majority of the ICMS system, events are received from the external systems. There will be very few, if any, reasons to create an event on the ICMS workstation. If necessary, the following sections discuss how to create an event. Please note that while only location, event type, and the blockage pattern are required for event creation, the more information that is supplied will generate a more accurate response plan.

The same Event Viewer window is used to create both Planned and Unplanned events. There are a minimum number of fields that must be entered in order to create an event, which include: latitude, longitude, roadway type, roadway name, cross street, county and the lane blockage. In order for response plans to respond appropriately, additional fields must be set.

## Creating an Unplanned Event

To create a new unplanned event:

- Open a Viewer window using the link in the upper menu bar.
- Click on the *Events* link in the lower switcher bar of the blank Viewer window.
- Using the series of drop-down lists, select the source, type, subtype and impact of the event.
- Use the Lane Blockage Tool to denote lanes blocked. If there are lanes blocked, use the '+' sign to create a checkbox for each lane; select the checkbox if the lane is blocked. To modify the lane type, click on the lane type beneath the checkbox and use the dropdown list to select the correct lane type. Figure 30 shows the Lane Blockage tool.

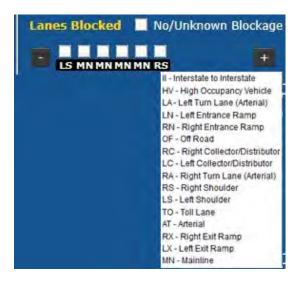

FIGURE 30: LANE BLOCKAGE TOOL

• Click on the Geo-Location tab, shown in Figure 31. Place the event on the map using the Geo-Locator. Please refer to the Using the Geo-Locator Map to Locate Event section for additional details.

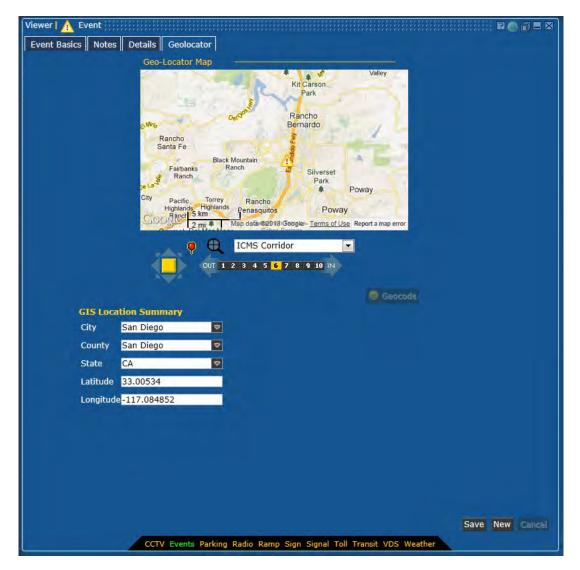

FIGURE 31: GEO-LOCATION TAB

• Enter the Estimated Duration shown in Figure 32. Click the Auto-Terminate checkbox if the event should automatically terminate when the End Time is reached. If the Auto-Terminate checkbox is not selected, the event will remain until manually terminated.

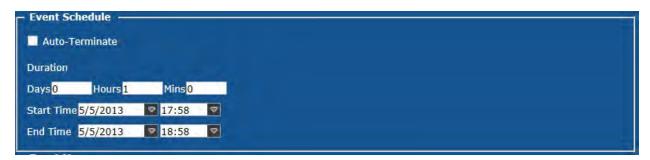

FIGURE 32: EVENT - DURATION TAB

- Click on the *Details* tab, shown in Figure 33.
  - a. Enter the Event Conditions if known.
  - b. Select the Vehicle types and enter the number of vehicle(s) involved. To enable more dropdown lists, click on the *Add* button.
  - c. Enter the People Involved if known.
  - d. Enter any additional information in the Hazmat or Proprietary fields.

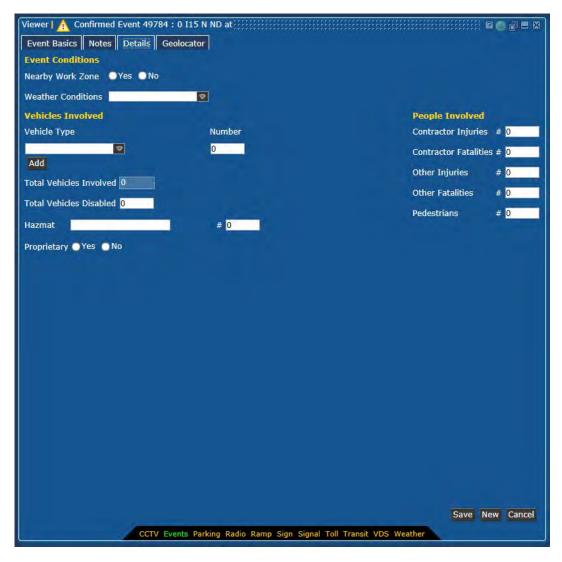

FIGURE 33: DETAILS TAB

• Click on the *Notes* tab, shown in Figure 34. Add any additional comments in the text editing area. Click the *Add* button.

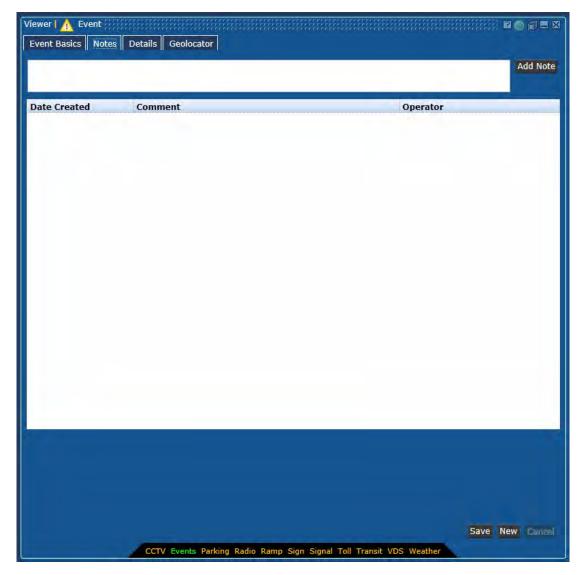

FIGURE 34: NOTES TAB

• Click the *Confirm* button on the Event Basics tab to create the event as a Confirmed event, if necessary. If the event has been received from the external agencies, then the event is already confirmed.

### Creating a Planned Event

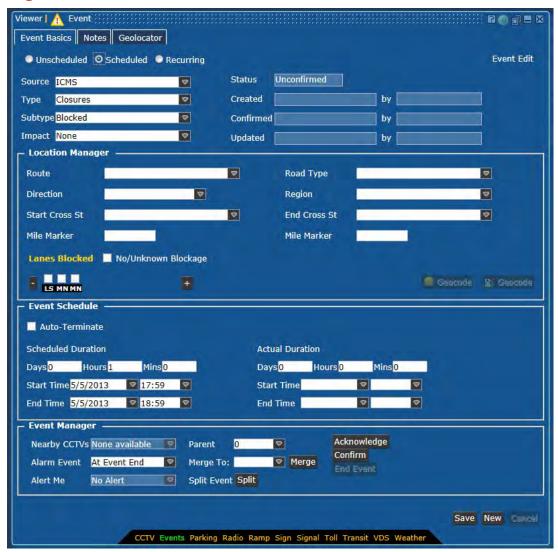

FIGURE 35: CREATING A PLANNED EVENT

To create a new planned event:

- 1. Open a Viewer window using the link in the upper menu bar.
- 2. Click on the *Events* link in the lower switcher bar of the blank Viewer window. The default viewer will appear (see Figure 35).
- 3. Select *Scheduled* from the list of radio buttons.
- 4. Enter the following information:
  - a. source, type, subtype, impact
  - b. location information (geolocator tab), lane blockage information
  - c. scheduled duration
- 5. Click the *Confirm* button in the Event Manager section to create the event as a Confirmed event.

**Note:** Event information, such as location information (latitude and longitude), in the ICMS will be used by external systems thus the accuracy of the event and its location is critical.

## **Terminating Events**

To terminate an existing event that was created on the ICMS workstation:

- 1. Open a Viewer window using the link in the upper menu bar.
- 2. Drag and drop an event icon from the Map or List windows.
- 3. Click the *End Event* button in the Status To section.
- 4. Click OK on the confirmation request.

When an event is terminated, the status changes to TERMINATED, and the status in all open windows will update to TERMINATED. The time allotted for a terminated event to remain in the system is configurable. The *event.termination.timeout* parameter is located on the Administration window (Properties switcher bar) and is only accessible to those with the *Admin* privilege.

# Using the Geo-Locator Map to Locate Event

The ICMS requires the latitude and longitude of all events for icons to be properly located in the Map window. These attributes can be manually entered into the appropriate fields in the event entry forms. Or, the Geo-Locator map can be opened and the event's location attributes assigned by placing it on the map.

To open the Geo-Locator, click on the Geo-Locator tab on the Event Viewer or the Geocode button. See Figure 36.

A default map will be displayed for a new event. If this is an existing event, this map will be centered on the current placement of the event. This map can be manipulated in the same manner as the map in the Map window—either the mouse or the map controls can be used to move around in the map view.

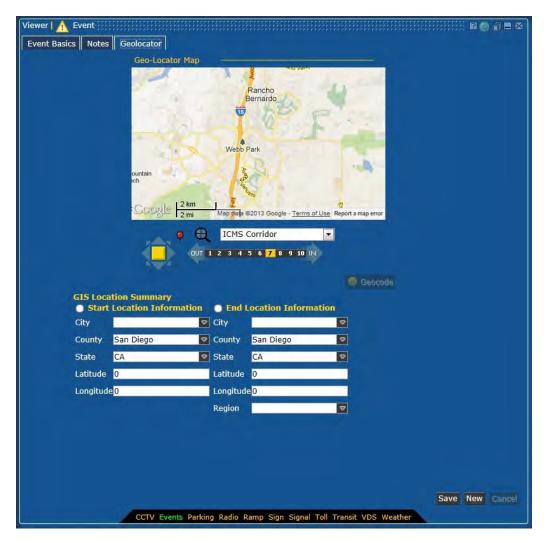

FIGURE 36: GEO-LOCATOR MAP

To capture the latitude and longitude of an event on the map:

- 1. Using the map controls, zoom in to the location desired for the placement of the icon.
- 2. Click the  $\frac{1}{2}$  (pushpin) button located in the map controls. The outline of the pushpin turns yellow.
- 3. Find the correct location for the event on the map, and click on that location. Notice that the latitude and longitude fields will populate. You may continue to click at new locations until you are satisfied with the location. To ensure accurate placement of the event, zoom in as much as possible to place the incident.

**Note:** Event information, such as location information (latitude and longitude), in the ICMS will be used by external systems thus the accuracy of the event and its location is critical.

#### Response Plans

Response Plans are automatically generated for ICMS (congestion) events. Once an event is confirmed, the system auto-generates a response plan and when the generation is complete, the Response Plans tab will become visible. Select the *Response Plans* tab to view the generated evaluations, shown in Figure 37. The system will select the option

with the best Measure of Effectiveness (MOE). The *Evaluations* selection also allows the display of either the Assets or Diversions to be shown on the graphical evaluation.

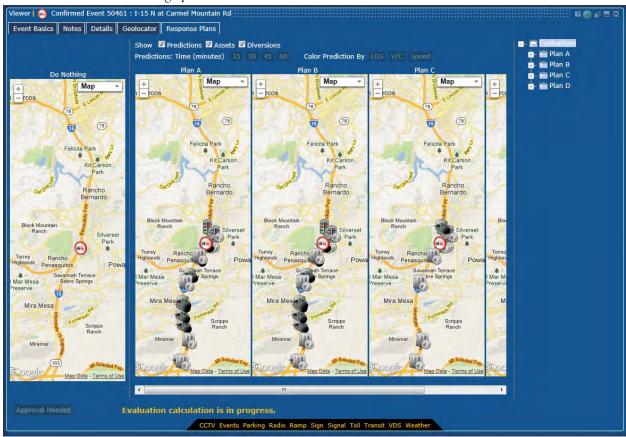

FIGURE 37: RESPONSE PLAN GENERATION

When an event with a response plan has been generated that requires device approval, the *Approval Needed* button is highlighted. This indicates that review of and approval for a device is needed. This is shown in Figure 38.

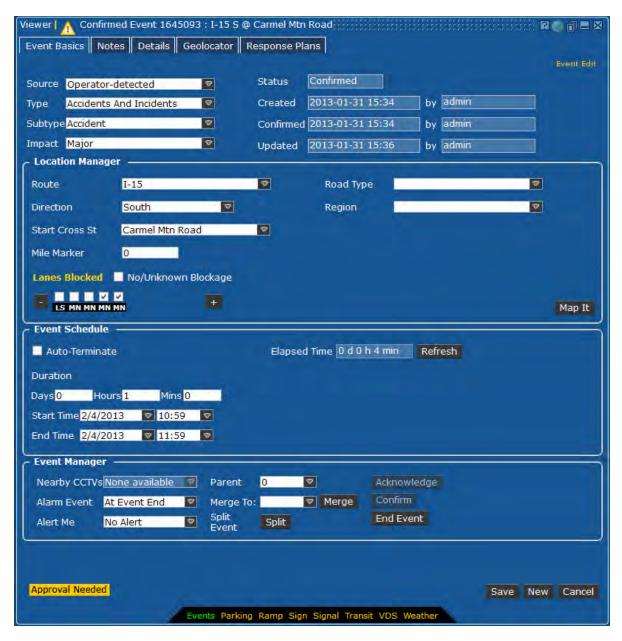

FIGURE 38: RESPONSE PLAN - APPROVAL NOTIFICATION

The message "Evaluation calculation is in progress" appears while the evaluation scores are being calculated. This is shown in Figure 39.

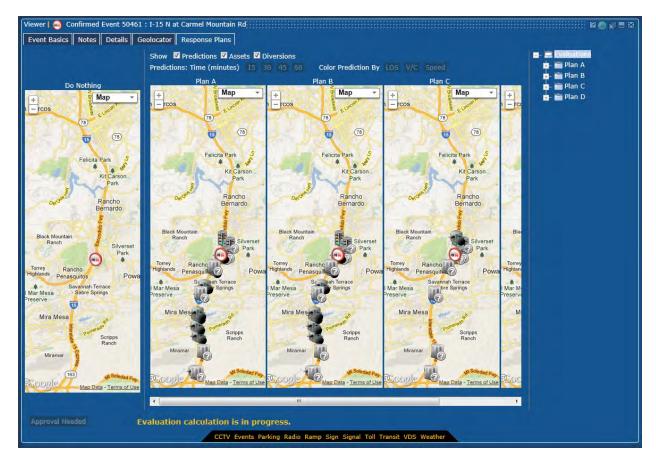

FIGURE 39: RESPONSE PLAN – NO EVALUATION

After the evaluations are completed, the individual response plans will receive their scores. This is shown in Figure 40. The evaluation plan with the best score will be placed into the left-most slot and will be titled "Recommended". The remaining plans are reordered.

Also available at this time are the Predictions. The user is able to select a predictions time (15, 30, 45, or 60 minutes), as well as the prediction itself (LOS, V/C, or speed).

Each map has manipulation tools (pan or zoom). If the user manipulates one map, all maps are manipulated.

The user has the ability to view the following on the evaluation maps:

- Predictions
- Assets (devices)
- Diversions

A specific evaluation plan can be selected by clicking on the individual Plan selection. From the specific evaluation plan selection, the operator can select the individual devices (Sign, Ramp, Signals, Radio, or Public) to review. These are shown in the following figures. Excluding the Public selection, all other device selections show the current status of the device, the current action (message, rate, or plan), and the recommendation for the device based upon the event and response information.

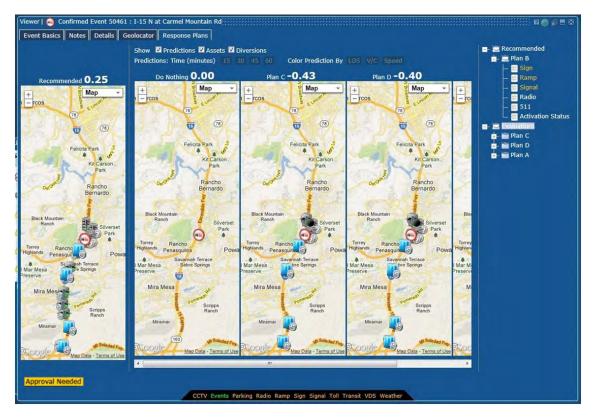

FIGURE 40: RESPONSE PLAN – EVALUATION WITH SCORE

Figure 41 shows the asset selection summary for the response plan.

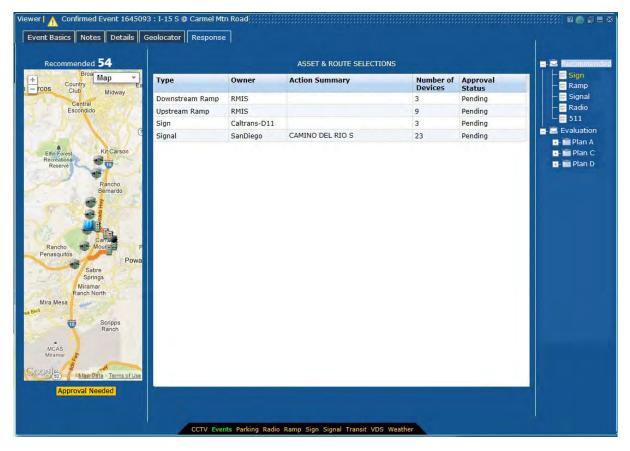

FIGURE 41: RESPONSE PLAN TAB – SUMMARY

The Signs to be used for the evaluation plan are available on the Sign selection shown in Figure 42.

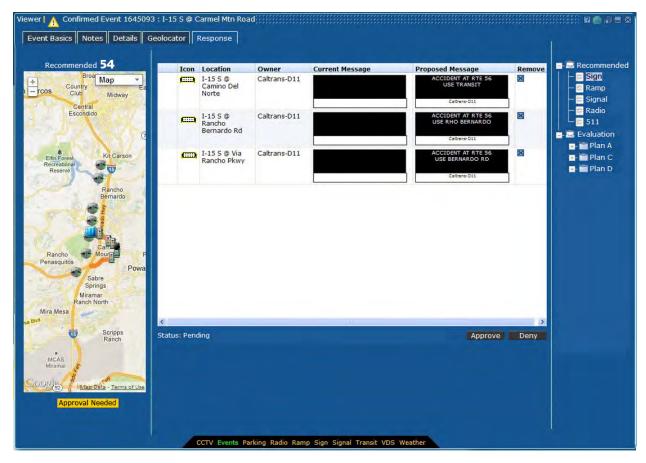

FIGURE 42: RESPONSE PLAN – SIGN

The *Signal* selection is shown in Figure 43. These are the signals that are recommended to be included in this specific evaluation plan.

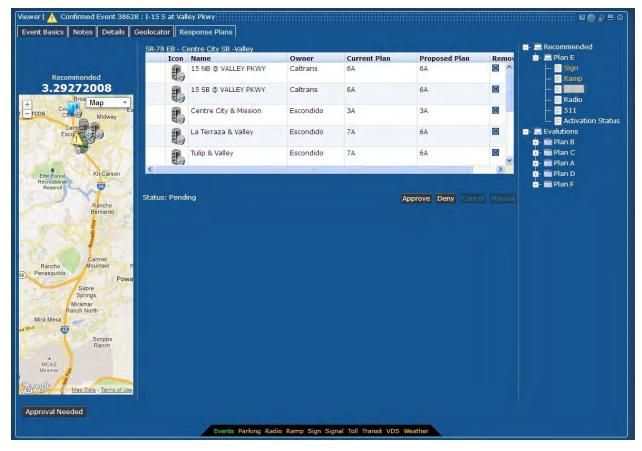

FIGURE 43: RESPONSE PLAN – SIGNAL

The Ramps to be used for the specific evaluation are available on the *Ramp* tab shown in Figure 44. These ramps are separated into "Upstream" and "Downstream" ramps for easier viewing.

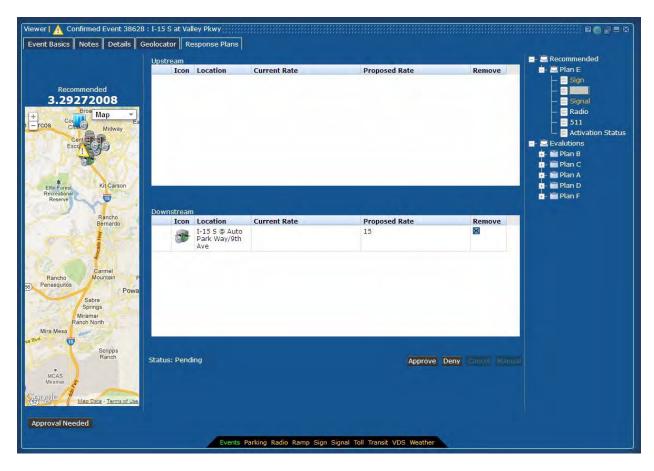

FIGURE 44: RESPONSE PLAN — RAMPS

The message to the public to be used for the evaluation plan is available on the *Public* selection shown in Figure 45.

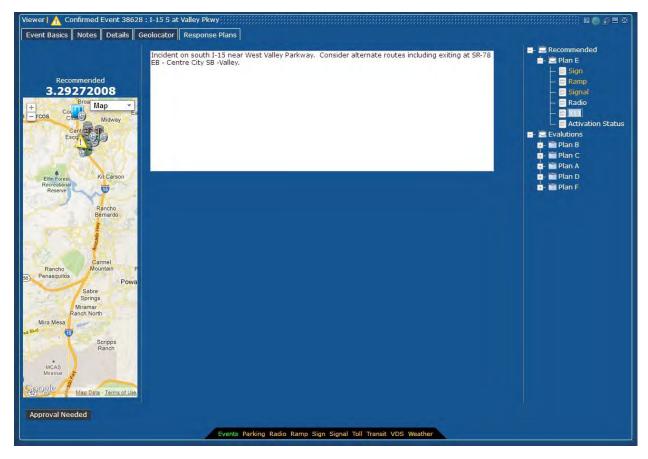

FIGURE 45: RESPONSE PLAN – PUBLIC (511)

The *Radio* selection is for future integrations. It will contain the recommendations for the Highway Advisory Radio (HAR) messages to be used for event.

The *Activation Status* selection shown in Figure 46 shows the approval status of the various devices that require approval for use, along with the notification status of each device type.

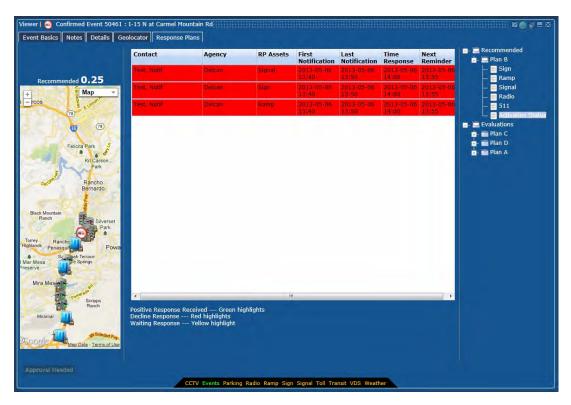

FIGURE 46: RESPONSE PLAN – ACTIVATION STATUS

# **Event Notifications and Approvals**

When a Recommended Response Plan requires the approval from agency personnel to enact the plan (e.g. if device approval is required to modify a ramp's metering rate), the system will send out a notification to the user designated for that device. The notification will be either through email or SMS text message, and will contain the following information:

- event ID
- device type
- device ID
- proposed plan:
  - o for signs proposed message
  - for ramp meter proposed rate
  - for signals proposed timing pattern

Upon receipt of the notification (either through email or SMS text message), the user must take the following actions:

- Log into the ICMS system
- Open a Viewer window for the event
- Select the Response Plan tab
- Highlight the Recommended plan on the right panel
- Click on the device to approve/deny

For each device type, users can take the following actions:

- approve (agree to use the devices)
- deny (decline to use the devices)
- or manual control, which includes
  - o adding device manually by drag-n-drop the icon
  - remove devices
  - o change the proposed plan (message, rate, or timing pattern)

Once the users respond to the device, the "Activation Status" (under the "Recommended" of the tree structure on the far right) shows the status of notification. It indicates how the users responded to the device (with the timestamp when they respond) by color code:

- approve or manual control green
- deny red
- device with no response from the user yellow

The configuration of the users for notifications can be found under the "Using the Contact Inventory Window" section of the ICMS System Administration Manual.

### **Event Notification Escalation**

Each user that is assigned the role to approve response plan devices, is assigned a notification level (1, 2, or 3, with 1 being the primary). Upon response plan activation, this designated user (with notification level 1) is sent a notification containing the event response plan information described above. This primary contact is given a fixed, but configurable amount of time to respond. If the user has not responded during the given time, a second notification to this user is sent as a reminder. A third notification is also sent. If, after the 3rd notification, the user does not respond, the notifications are escalated to the user with notification level 2. Again, this secondary user is given two reminders. If, after two reminders, this user has not responded, the notification is sent to the level 3 notification. If the 3rd contact does not respond, the response plan will not be approved, and will not be enacted.

The notification levels of each user allowed to approve devices is configurable in the "Using Contact Inventory Window" section of the ICMS System Administration Manual. The response times from notifications are set in the "Managing Corridor window/Notifications" section of the ICMS System Administration Manual.

## Caltrans Event Responses

For those events that need a response from the Caltrans operators, this information will be displayed on the existing Caltrans Advanced Transportation Management System (ATMS). The operators will be able to select the event and approve and implement the desired response plan elements, i.e. Signs.

This section describes the process by which ICMS shall publish ICMS events and proposed CMS messages to gain ATMS Operator approval for usage of CMS message boards for the ICMS response.

This approach utilizes the Caltrans ATMS Event Response Plans as well as the ATMS CMS subsystem.

# Workflow Description

The following is the workflow:

 ICMS creates an event in ATMS by writing an Event containing a CMS Response Plan to the ATMS database. In order to prevent ID overlap, the event will be created using the next Event ID as pulled from the sequence in the ATMS database. Once the event is inserted, a signal will be sent over the SmartSockets connection, notifying any ATMS GUIs of the new event. When this happens, the list as seen in Figure 47 and Figure 48 will be refreshed with the ICMS event shown, depending on the approach desired, in either the Confirmed or Unconfirmed Events table.

- 2. An ATMS Operator will see the new event appear in the Event Summary Window. The Operator will then review any event details or comments, describing the reason for the CMS request.
- 3. Once the Event is confirmed by the Operator, the "Response Plan" tab will be enabled as seen in Figure 49. The Operator will see that there is a CMS response already entered. The Operator has the following options as per the standard ATMS workflow:
  - a. Approve the suggested response plan, and send the set of messages to the field.
  - b. Modify the suggested messages then send out to the field.
  - c. Opt to reject the messages by not sending anything to the field.
- 4. ICMS will monitor the CMS message updates coming from ATMS and update its records.

If the response plan was approved, the Event ID associated with the active CMS messages will match the Event ID written into the ATMS database by ICMS at the beginning of the procedure. By comparing the actual CMS messages reported by ATMS, ICMS will be able to detect when, if at all, the messages from the ICMS event we approved.

## **Event Summary Window**

Events inserted by ICMS will appear in the topmost table of the Caltrans ATMS Event Summary Window as an Unconfirmed Event. As a new entry will be written to the list, an Operator's attention can be drawn to the event quickly. To further facilitate the recognition of an event created by ICMS, the CAD Code will be set to "ICMS" automatically. See Figure 47 for an example.

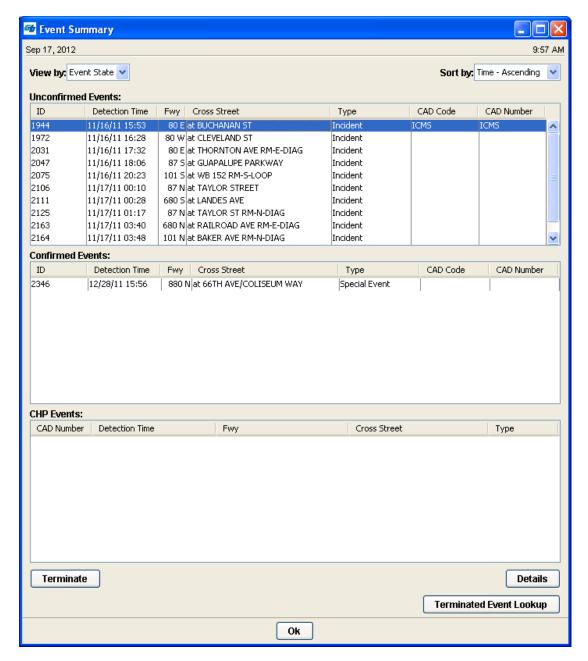

FIGURE 47: CALTRANS EVENT SUMMARY UNCONFIRMED

Once the Operator confirms the event, it will move to the Confirmed area. The response plan will then be accessible via the Event details screen. See Figure 48 for an example.

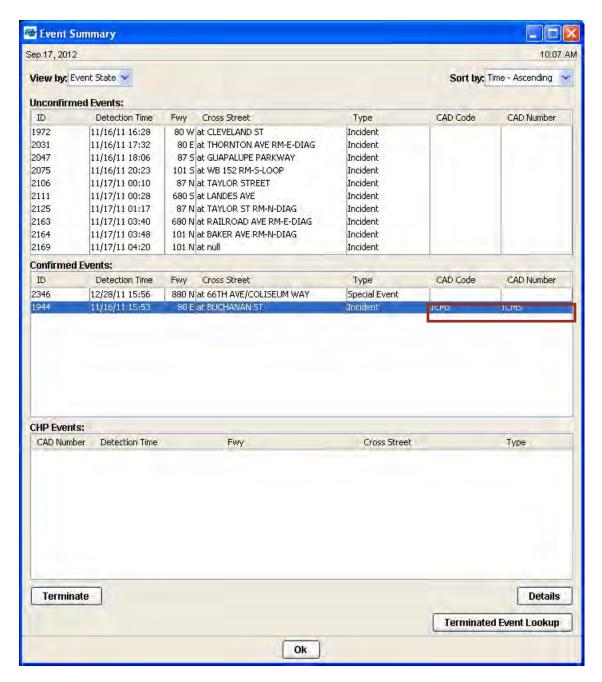

FIGURE 48: CALTRANS EVENT SUMMARY CONFIRMED

### Proposed Response Plan

Once the event is confirmed (with Operator approval), the "Response Plan" tab is enabled (Figure 49) and the operator can select the "CMS Response" to review the CMS message proposed by ICMS (Figure 50).

Once the Operator has reviewed the proposed response plan, the Operator has the option to approve the proposed response plan, modify the suggested messages before sending to the field, or to reject the messages. The Operator accomplishes this using the standard ATMS workflow as stated in the Workflow Description section.

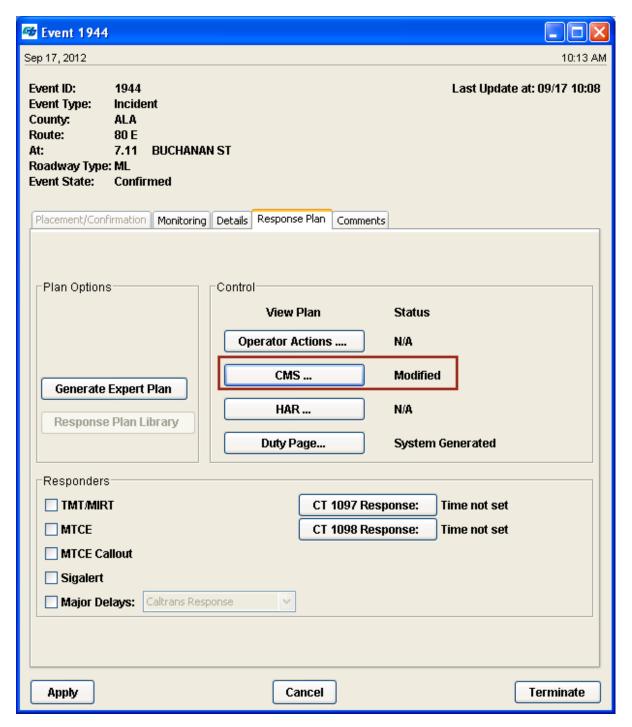

FIGURE 49: EVENT RESPONSE PLAN TAB

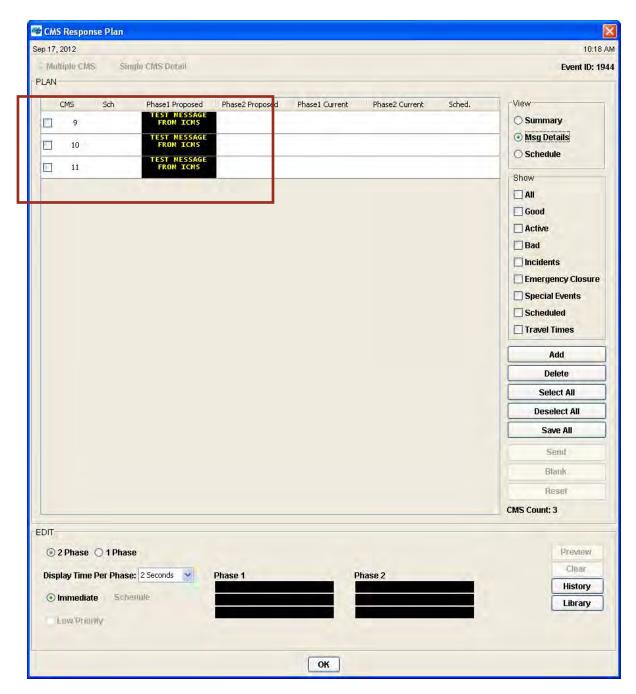

FIGURE 50: CMS RESPONSE PLAN SCREEN WITH PROPOSED CMS MESSAGES

### **Event Privileges**

The system contains only one privilege which allows operators to create, modify and delete events through the Event Viewer: Event Control. This privilege also allows the operator to generate and activate response plans for the event.

If the operator has no Event privileges set, the Event Viewer will open in View Only mode. In View Only mode, an operator can view the details of an existing event. The operator cannot create events or modify events.

If the operator has Event Control privilege, the operator can create new events, modify existing events, and remove expired events from the system.

## **Corridor Configuration**

The Corridor feature contains global parameters used to configure the event management and response plan management systems. The Corridor screens are accessible to all users, but only Corridor Administrators have the ability to make modifications to the parameters. A detailed description of the parameters and how to modify them is available in the "Managing Corridor" section of the ICMS Administration Manual.

### Global

The Global screen (Figure 51) sets the values for various global verification parameters. These include the minimum time between action plans, as well as global arterial thresholds. Also shown on this screen are the individual route arterial thresholds. The modification of the arterial thresholds, whether global or route specific, allows the system to determine if the recommended route will be able to be used based on the availability of signals and the operational status of the signals.

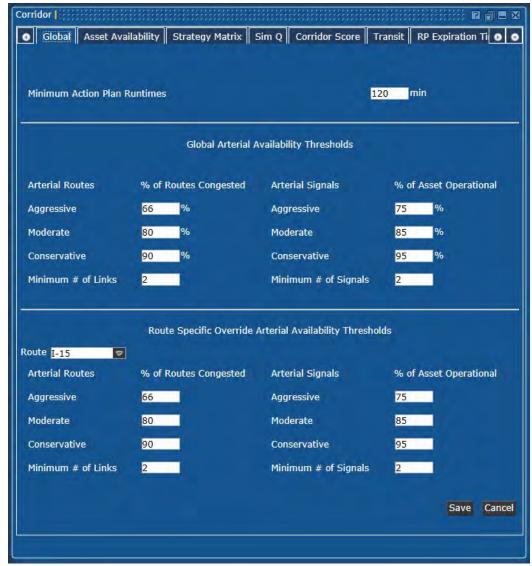

FIGURE 51: CORRIDOR - GLOBAL

#### Asset Availability

Asset availability (Figure 52) allows the Corridor Administrator to select on a per asset basis, the availability of the asset to be used in response plans. Each asset is able to be in one of the following states:

- Unavailable Cannot be used for a response plan at anytime
- Auto Approve Can be used in a response plan WITHOUT approval being granted
- Deny on Timeout After the timeout period, set on RP Expiration Timers screen, the asset is unable to be used in a response plan
- Approve on Timeout After the timeout period, the asset is able to be used even if no approval has been received.

To schedule times of device unavailability, the "Schedule" section of the Asset Availability screen allows the Corridor Administrator to disallow the use of the device during pre-determined times.

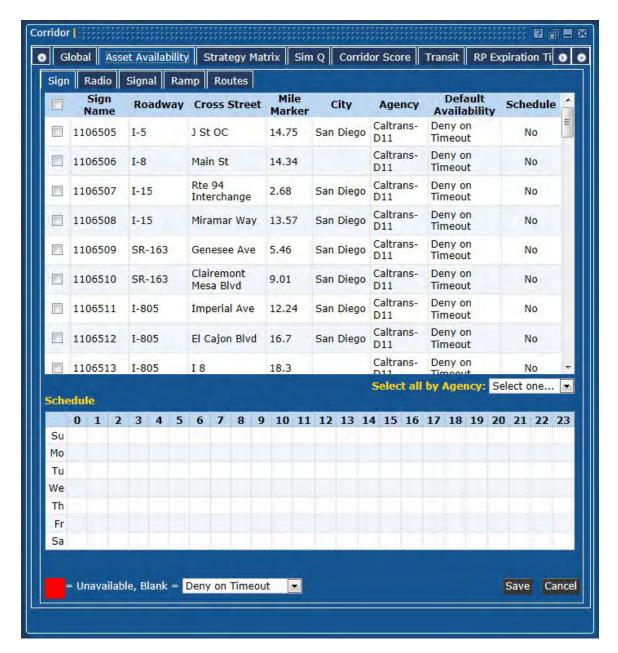

FIGURE 52: CORRIDOR - ASSET AVAILABILITY

## Strategy Matrix

The selection of the types of devices to be used in the recommended response plans are configured on the screen show in Figure 53. There are two (2) event types: Congestion and Any, while there are three (3) route types; Freeway, Arterial, and Express Lanes. There are three (3) impact levels; High, Medium, and Low. Two (2) diversion types, Yes and No, are included for the devices to be included for a transit diversion.

For each selection, the administrator selects the desired devices or assets that can be used in the preparation of the response plan.

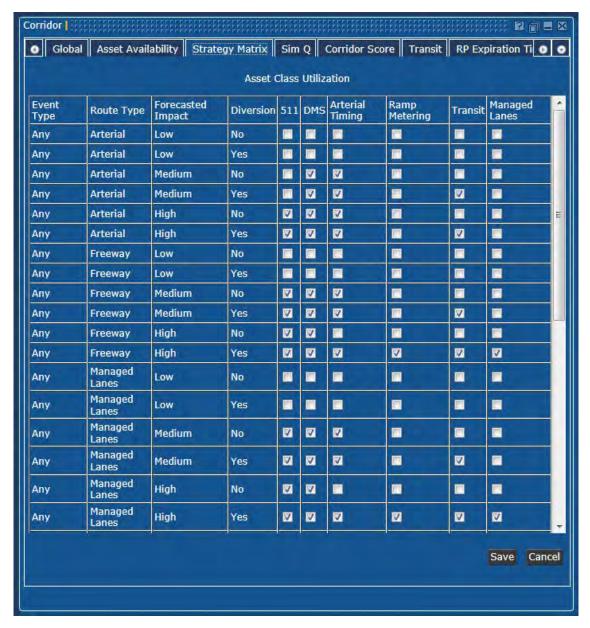

FIGURE 53: CORRIDOR – STRATEGY MATRIX

### Sim 0

The overall functionality of this screen (Figure 54) is to provide the global simulation management features. This is separated by the two (2) event types, Congestion and Non-Congestion. Initial scores are available for each of these event types, as well as the location of the event, either Freeway or Arterial.

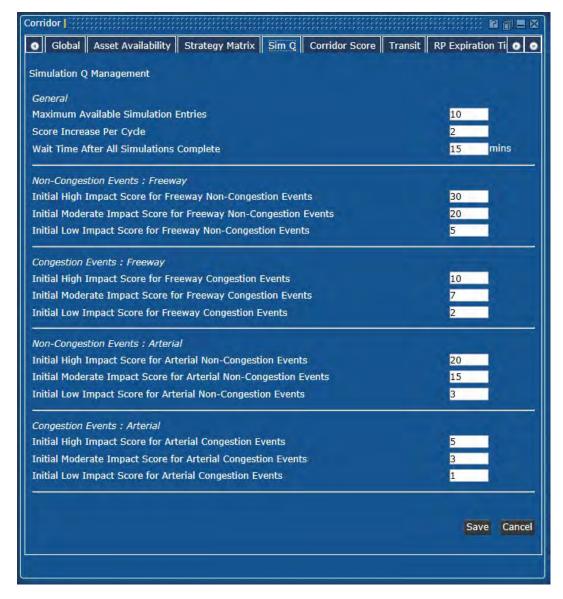

FIGURE 54: CORRIDOR – SIM Q

#### **Corridor Score**

Within this screen (Figure 55) is the definition of the evaluation area to compare the simulation scores too. The Response Plan Improvement designates the minimum percentage of improvement of a response plan as compared to the Do Nothing or current response plan. The Evaluation Area defines a "boundary area" for each of the posture types of Conservative, Moderate, and Aggressive. The Conservative posture takes a low impact stance toward easing the congestion. The Moderate posture takes a medium stance, while the Aggressive posture takes a high impact stance toward easing congestion. In developing the evaluation bounding area, the length "X" is the downstream distance from the event for defining the evaluation area and length, while the "3x" is the upstream distance from the event for defining the evaluation area — defined per response plan posture. In developing the evaluation bounding area, this width is the perpendicular distance to the event, based on event direction, for defining the evaluation area as defined per response plan posture.

The values for the vehicle metrics is the assumed vehicle occupancy factor to apply to the individual vehicle along a route, in evaluating the metric relative to people instead of vehicles.

The evaluation period metrics are the weighting factors for the specific interval relative to the other intervals. The exclusions for the Level Of Service (LOS) are for the addition of nearby links operating at the same LOS level to the evaluation.

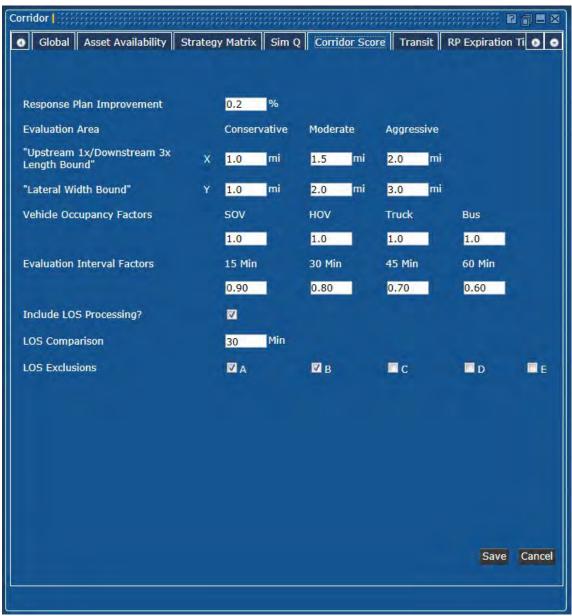

FIGURE 55: CORRIDOR - CORRIDOR SCORE

#### **Transit**

The Transit Availability (Figure 56) tab allows the Administrator to determine the distance/evaluation area that will allow the transit device to be included in the response plan. The Administrator defines the parameters for the following:

- Bus Capacity are there available transit vehicles that can sustain the additional passengers?
- Parking Availability Is there available parking spaces for the additional passengers and their vehicles?
- BRT Route Travel Time -- Is the transit travel time worse than the current scheduled route?
- BRT Station Finder -- Distance to the nearest transit station must be less than the specified.

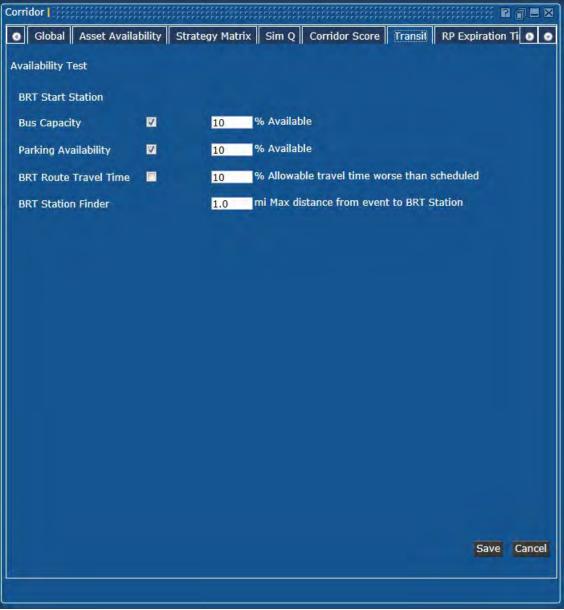

FIGURE 56: CORRIDOR – TRANSIT

# Operator Manual | 7/12/2013

#### **RP Expiration Timers**

This screen (Figure 57) enables the Administrator to set timers in relation to devices and their availability for response plans. The following timers are shown on this screen:

- Reuse Timer maximum amount of time, in minutes, that this device/asset can be used in another response plan, equal in posture, i.e. a moderate plan can use these devices/assets after the time limit has expired on another moderate plan
- Auto Approval Timer –timeout in minutes that the device/asset can be used automatically. No approval is required from the device/asset owning agency
- No Reply Timer maximum amount of time, in minutes, after no reply, for this device/asset to be declared unavailable for this response plan. For example, a ramp metering device is requested for a response plan, yet no approval is received from the owning agency. After the specified time period, the ramp metering will be declared unavailable for usage

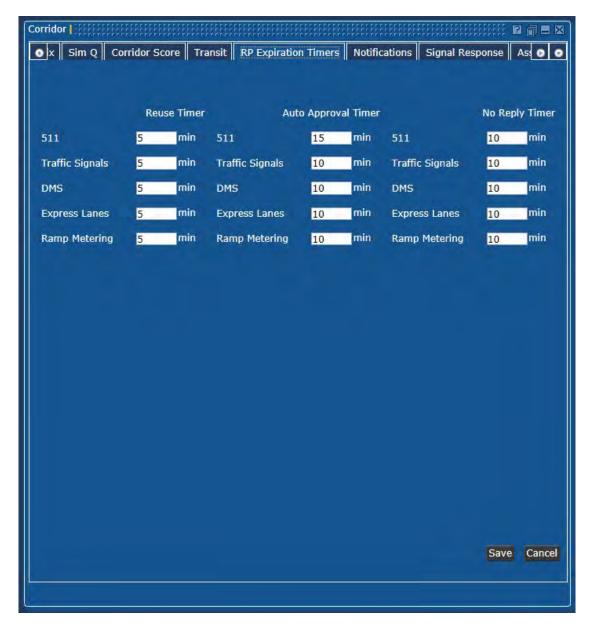

FIGURE 57: CORRIDOR – EXPIRATION TIMERS

#### **Notifications**

This screen (Figure 58) allows the Administrator to specify which Operator Group will receive notifications. Notifications can include notification to owner for device failures, whether the device/asset is in an active response plan or not.

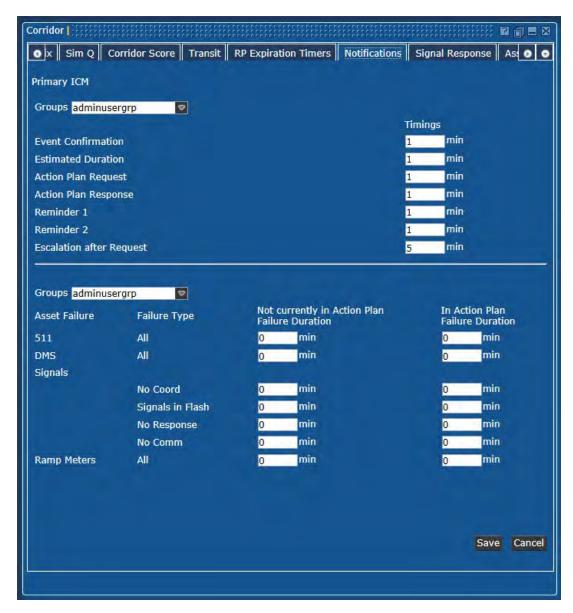

FIGURE 58: CORRIDOR – NOTIFICATIONS

## Signal Response

This screen (Figure 59, Figure 60, and Figure 61) allows the Administrator to select those routes and plans for the individual postures. There are three (3) selections on this screen that relate to the generic event locations of Freeway, Express Lanes, and Arterial.

The freeway alternate route candidates that are parallel to and go around the event are found by laterally searching out from the event location. The candidate set of routes is then further narrowed and ranked by checking if the alternates are too congested to use, have sufficient available device assets, have the shortest travel distance, where they are relative to the queue. The highest ranked alternate(s) are then selected.

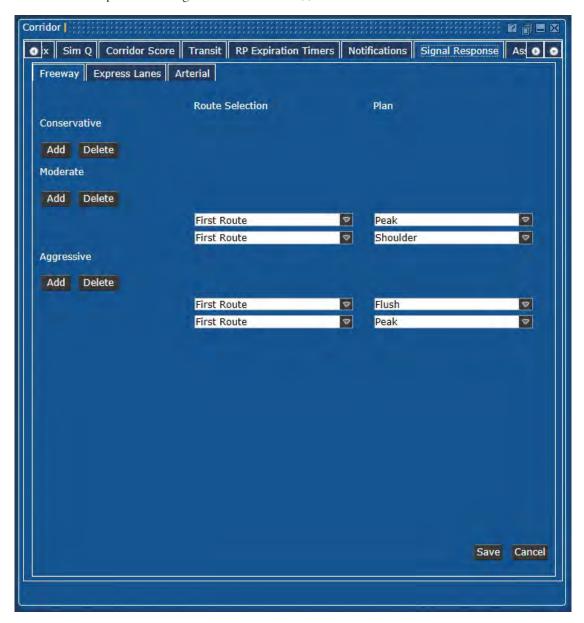

FIGURE 59: CORRIDOR – SIGNAL RESPONSE (FREEWAY)

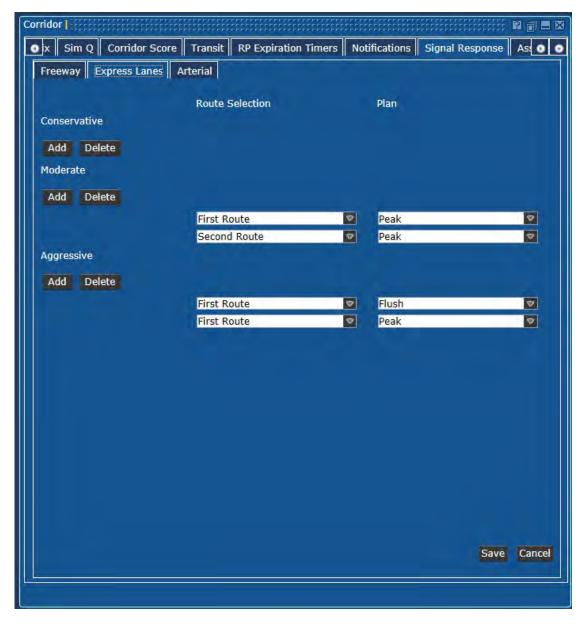

FIGURE 60: CORRIDOR – SIGNAL RESPONSE (EXPRESS LANES)

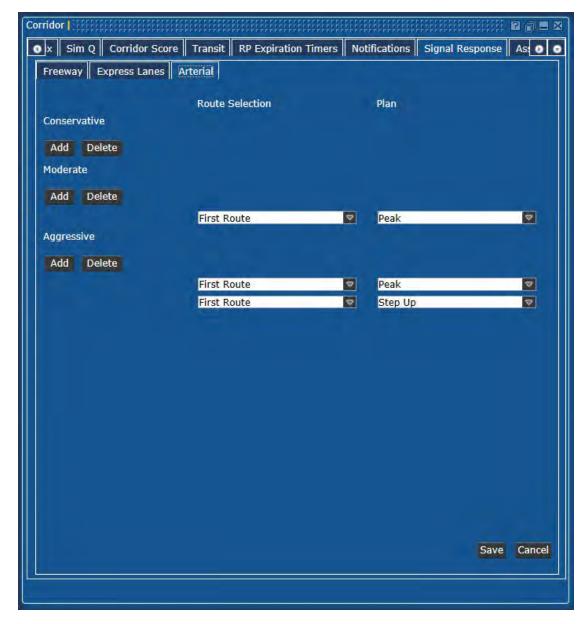

FIGURE 61: CORRIDOR – SIGNAL RESPONSE (ARTERIAL)

#### **Asset Finder**

This screen (Figure 62) allows the Administrator to determine the distance to be used in finding the devices/assets to be used in response plans. "Lateral Distance" is the maximum distance to search parallel to the event's route for alternate routes. For the ramp meter device/assets, the distance is the maximum distance to search either upstream or downstream of the event's location for the devices.

For signs (DMS) devices/assets, the maximum distance is searched, as well as evaluating non-contiguous routes in relation to the event's location.

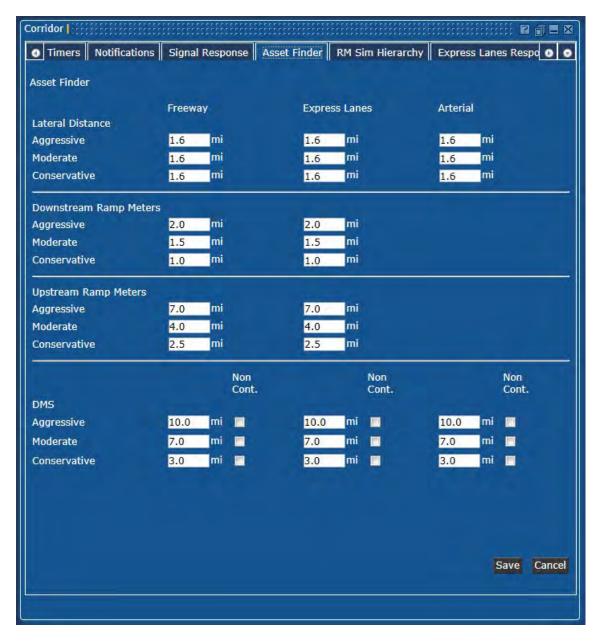

FIGURE 62: CORRIDOR - ASSET FINDER

#### **RMSimHierarchy**

The Ramp Metering (RM) Simulation Hierarchy screen (Figure 63) allows the Administrator to set the metering rate plans for the three (3) postures. The ability to override the traffic responsive strategy is also available to the Administrator. Selections available for the meters are as follows:

- Do Nothing Leave the ramp meter running the current selection
- Off Turn the ramp meter off or dark
- Minimum Rate Transition the ramp meter to using the established minimum rate
- Maximum Rate Transition the ramp meter to using the established maximum rate

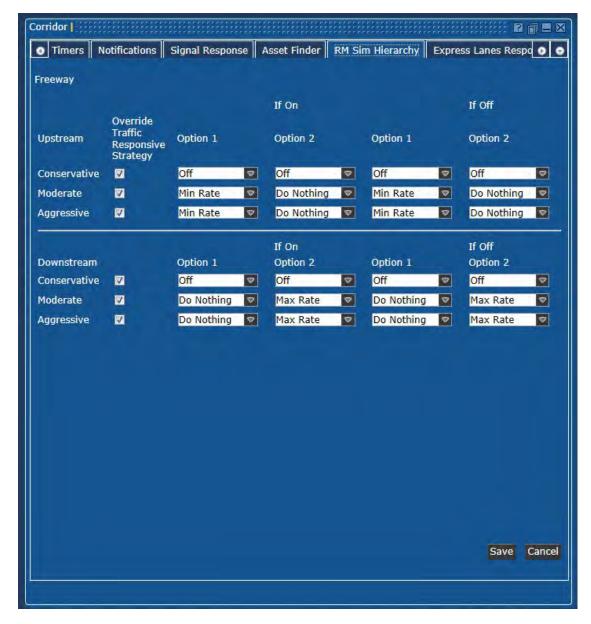

FIGURE 63: CORRIDOR - RMSIMHIERARCHY

#### **Congestion Event Finder**

This screen (Figure 64) allows the user to establish the bridging effect between events and the distance that is approved for the locations, freeway and arterial. Bridging is the merging of an event with another possible event either downstream or upstream of the location.

This determination of distance is dependent upon whether the event is on the freeway or the arterials. For the bridging effect, the user sees the maximum allowable distance that can be set.

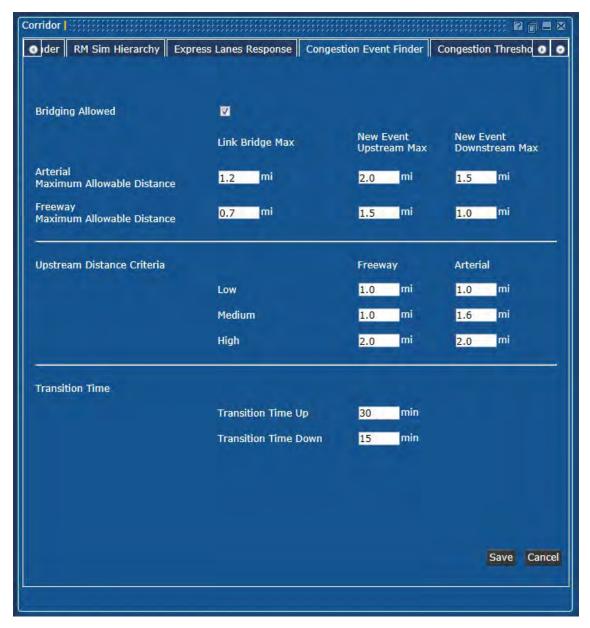

FIGURE 64: CORRIDOR – CONGESTION EVENT FINDER

#### **Congestion Thresholds**

This screen (Figure 65) will allow the user to view those thresholds that are being used to determine congestion events in the corridor. As congestion is different on freeways and arterial roadways, there are two (2) sets of congestion thresholds used. "Congested" pertains to the current congestion seen as this point in time. "Over Congested" pertains to the current congestion seen historically (i.e. is it more congested than it normally is at this day/time?).

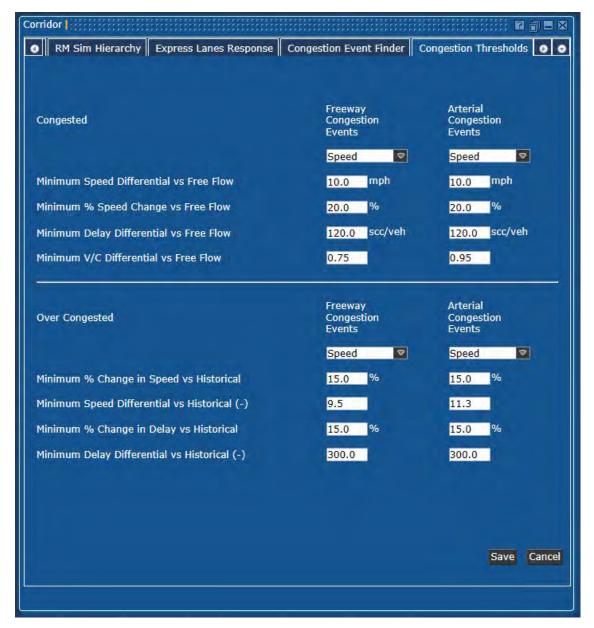

FIGURE 65: CORRIDOR – CONGESTION THRESHOLDS

# **Viewing Parking Information**

The Parking viewer, shown in Figure 66, will display current status for the specific parking lot. This status information includes the location, operating hours, total number of spaces, and space availability. The Parking Viewer window is view-only and does not have any control capabilities.

### Parking Viewer Window Layout

To view information from a Parking station:

- 1. Click the Viewer link in the upper menu bar.
- 2. Click the Parking link in the lower switcher bar. This will display a blank Parking window.
- 3. Select the desired station from the drop-down list. A Parking station may also be dragged and dropped from the Map window (the map must be zoomed in to be able to easily select the segment) or List window.

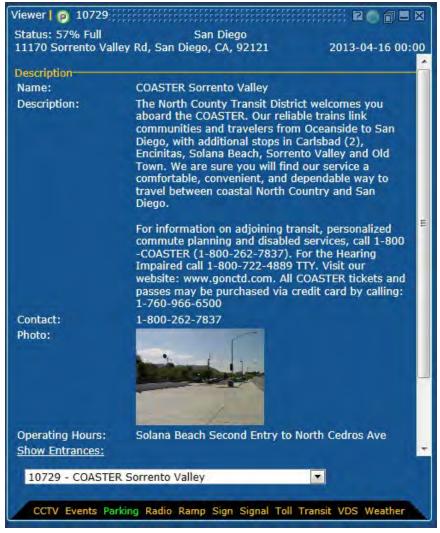

FIGURE 66: PARKING VIEWER WINDOW

# **Viewing Ramp Information**

The Ramp viewer, shown in Figure 67, will display the current status information for the ramp. The Ramp Viewer window is view-only and does not have any control capabilities.

## Ramp Viewer Window Layout

To view information from a Ramp station:

- 1. Click the Viewer link in the upper menu bar.
- 2. Click the *Ramp* link in the lower switcher bar. This will display a blank Ramp window.
- 3. Select the desired station from the drop-down list. A ramp station may also be dragged and dropped from the Map window (the map must be zoomed in to be able to easily select the segment) or List window.

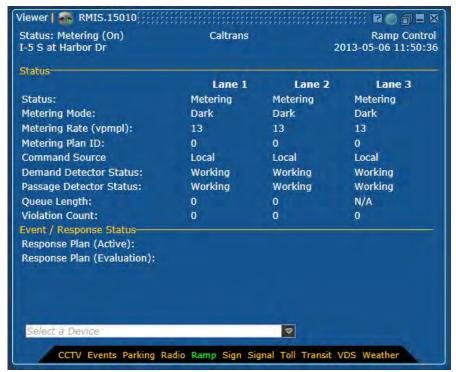

FIGURE 67: RAMP VIEWER WINDOW

# Viewing Signs

This section describes how to manage the organization's Sign (Dynamic Message Sign (DMS)) or Changeable Message System (CMS). The Sign Viewer window is the central point of focus for accomplishing these tasks. Its use is described in this section.

The Sign system is accessed by opening a Sign Viewer window. See Figure 68. There are several ways of opening a Sign Viewer window:

- 1. Click on the *Viewer* link in the upper menu bar and then drag & drop a Sign icon from the Map or a List window into the viewer window
- 2. Drag & Drop a Sign icon from the Map or a List window into any currently open viewer window. If another Sign or any other type of device is already in that window, it will be replaced or converted to a Sign window with the selected sign
- 3. Single click on a Sign icon on the map or in a list window and a new viewer window will be opened as a Sign viewer window with the selected sign placed into that window
- 4. Double-Clicking on a Sign window element in a Multi-viewer/List window.

## The Sign Viewer Window Layout

The Sign Viewer window can be used to view the messages on one or more dynamic message signs owned by the organization.

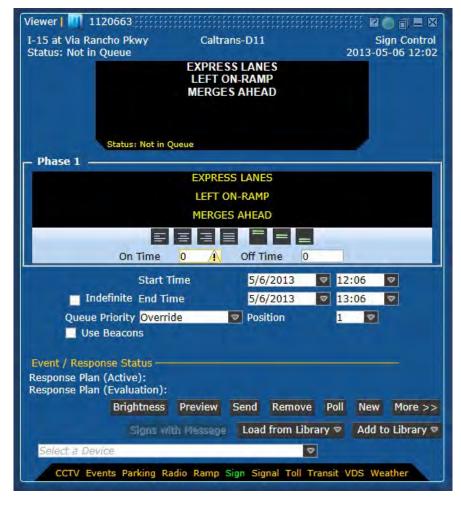

FIGURE 68: SIGN VIEWER WINDOW

#### Sign Viewer Privileges

The system contains two privileges which control Sign Viewer window usage: DMS Manual Control and DMS Library Use.

If the operator has no Sign privileges set, the Sign Viewer window will open in View Only mode. In View Only mode, the operator can see messages posted to currently active signs, but cannot modify them. The Viewer window will contain the tag "View Only" in the upper right corner of the window.

# Viewing CCTVs

This section describes how to view the organization's CCTV cameras using the CCTV Viewer window.

The CCTV system is accessed by opening a CCTV Viewer window (Figure 69). There are several ways of opening a CCTV Viewer window:

- 1. Click on the *Viewer* link in the upper menu bar and then drag & drop a CCTV icon from the Map or a List window into the viewer window
- Drag & Drop a CCTV icon from the Map or a List window into any currently open viewer window. If another CCTV or any other type of device is already in that window, it will be replaced or converted to a CCTV window with the selected sign
- 3. Single click on a CCTV icon on the map or in a list window and a new viewer window will be opened as a Sign viewer window with the selected sign placed into that window
- 4. Double-Clicking on a CCTV window element in a Multi-viewer/List window.

# The CCTV Viewer Window Layout

The CCTV Viewer window can be used to view the images from the CCTVs within the ICMS.

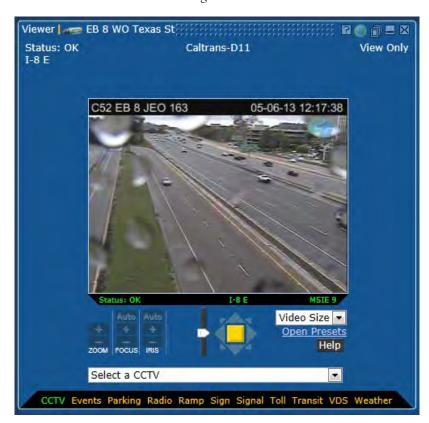

FIGURE 69: CCTV VIEWER WINDOW

## **CCTV Viewer Privileges**

The system contains one privilege which allows the user to view the images: CCTV View.

If the operator has no CCTV privileges set, the user will not be able to view the images. The CCTV View privilege must be set to be able to view the CCTV images.

# Viewing Signals

The Signal viewer will display the current status and pattern for the signal. This viewer, shown in Figure 70, will also allow the modification of the current pattern for the signal. Using the drop-down selection, the pattern can be changed to another predefined pattern.

#### Signal Viewer Window Layout

To view information from a Signal location:

- 1. Click the Viewer link in the upper menu bar.
- 2. Click the Signal link in the lower switcher bar. This will display a blank Signal window.
- 3. Select the desired station from the drop-down list. A Signal may also be dragged and dropped from the Map window (the map must be zoomed in to be able to easily select the segment) or List window.

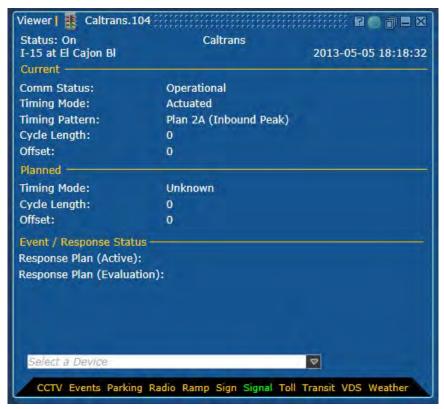

FIGURE 70: SIGNAL VIEWER WINDOW

## Signal Viewer Privileges

The system contains the privilege, *ASC Pattern Control*, which controls the Signal Viewer window controls. The Viewer window will contain the tag "View Only" in the upper right corner of the window.

# **Viewing Tolls**

The Toll viewer will display current status for the specific toll station, as shown in Figure 71. This status information includes the location, link length, link capacity, direction and number of lanes open. The Toll Viewer window is view-only and does not have any control capabilities.

#### **Toll Viewer Window Layout**

To view information from a Toll station:

- 1. Click the Viewer link in the upper menu bar.
- 2. Click the Toll link in the lower switcher bar. This will display a blank Toll window.
- 3. Select the desired station from the drop-down list. A Toll station may also be dragged and dropped from the Map window (the map must be zoomed in to be able to easily select the segment) or List window.

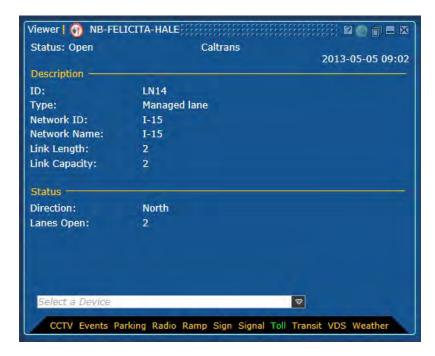

FIGURE 71: TOLL VIEWER WINDOW

# Viewing Radio

The Radio viewer will display current status for the specific Highway Advisory Radio station. This status information includes the location and the current message being played. The Radio Viewer window is view-only (Figure 72) and does not have any control capabilities.

## Radio Viewer Window Layout

To view information from a Radio station:

1. Click the Viewer link in the upper menu bar.

- 2. Click the Radio link in the lower switcher bar. This will display a blank Radio window.
- 3. Select the desired station. A Toll station may also be dragged and dropped from the Map window (the map must be zoomed in to be able to easily select the segment) or List window.

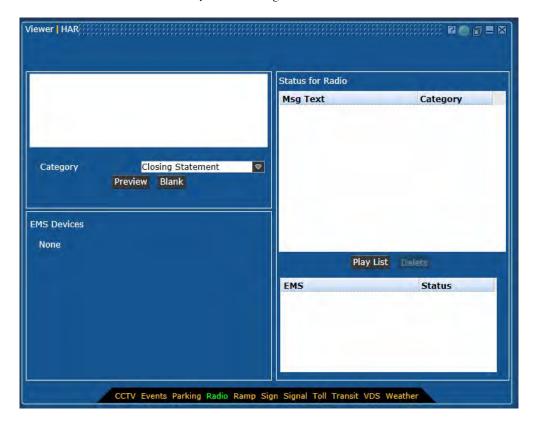

FIGURE 72: RADIO VIEWER WINDOW

# **Viewing Transit Information**

The Transit viewer will display the current description and location information for a transit vehicle. Other general status information about the transit vehicle is also shown on the viewer. The Transit Viewer window (Figure 73) is view-only and does not have any control capabilities.

## **Transit Viewer Window Layout**

To view information from a Transit station:

- 1. Click the Viewer link in the upper menu bar.
- 2. Click the Transit link in the lower switcher bar. This will display a blank transit window.
- 3. Select the desired station from the drop-down list. A Transit station may also be dragged and dropped from the Map window or List window.

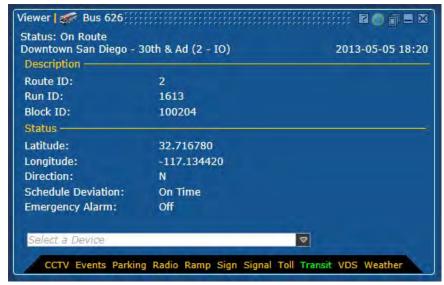

FIGURE 73: TRANSIT VIEWER WINDOW

# Viewing Vehicle Detector Station (VDS) Information

The VDS viewer will display the Speed, Volume, and Occupancy for a particular VDS station. The Lane-by-Lane display will also show Estimated Speed for each lane. The VDS Viewer window (Figure 74) is view-only and does not have any control capabilities.

#### **VDS Viewer Window Layout**

To view information from a VDS station:

- 1. Click the Viewer link in the upper menu bar.
- 2. Click the VDS link in the lower switcher bar. This will display a blank VDS window.
- 3. Select the desired station from the drop-down list. A VDS segment may also be dragged and dropped from the Map window (the map must be zoomed in to be able to easily select the segment) or List window.
- 4. Press the Lane-by-Lane button to view lane-by-lane data. This will expand the VDS viewer to show the data coming in from all the lanes for that particular segment.

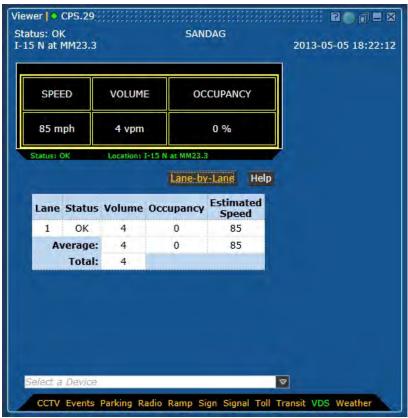

FIGURE 74: VDS VIEWER WINDOW

# **Viewing Weather Information**

The weather viewer will display the current and forecasted weather information. The Current tab includes the current data for the weather station, while the Forecast tab includes the next week's forecasted weather.

The Weather Viewer window is view-only (Figure 75) and does not have any control capabilities.

#### Weather Viewer Window Layout

To view information from a Weather station:

- 1. Click the Viewer link in the upper menu bar.
- 2. Click the Weather link in the lower switcher bar. This will display a blank Weather window.
- 3. Select the desired station from the drop-down list. A weather station may also be dragged and dropped from the Map window (the map must be zoomed in to be able to easily select the segment) or List window.

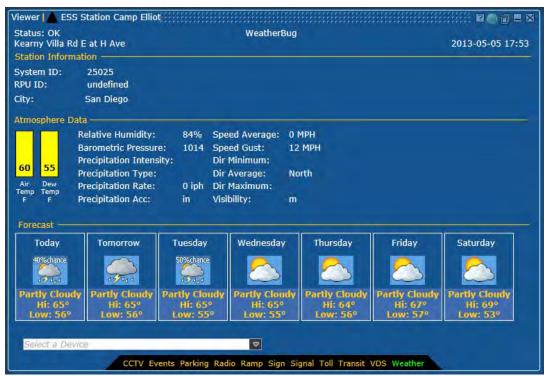

FIGURE 75: WEATHER VIEWER WINDOW

# **Generating Reports**

This section describes how to generate reports. Table 4 describes the reports that are currently available.

TABLE 4: REPORTS

| Report Name   | Description                                                                                                    |
|---------------|----------------------------------------------------------------------------------------------------|
| Event Summary | Describes the events that have occurred in a given time frame. Contains the event ID, location, start/end dates, type, and who created it. |

| Report Name          | Description                                                                                                    |
|----------------------|----------------------------------------------------------------------------------------------------|
| Event Details        | When viewing the Event Summary report, by selecting the ID of a particular event, a report containing the details for that event will display.                                   |
| Sign Message History | Describes the messages that were posted to the signs. Contains the device name, the location, the date and time of the message, what the message said, and who sent the message. |
| Sign Status          | Describes the communications status of the signs. Contains the device name, location, date, the NTCIP status and the communications status.                                      |
| User Activity        | Describes the activities of a given user. Contains the username, date/time, and the user's activity.                                                                             |
| Inventory Audit      | Describes the devices that are in the inventory. Contains the ID, the location, and configuration information for the device.                                                    |

# **Event Summary Report**

Figure 76 shows the Event Summary report form.

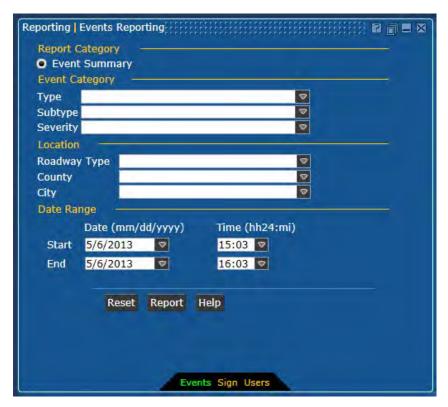

FIGURE 76: EVENT SUMMARY REPORT FORM

To generate an Event Summary report:

- 1. Click the *Reporting* link in the upper menu bar. This will display a blank report window.
- 2. Click the *Events* link in the lower switcher bar.

- 3. Click on the Event Summary radio button.
- 4. Select the Event Category.
- 5. Select the Location.
- 6. Enter the date range for the report.
- 7. Click the Report button.

#### Sign Report (Message History and Status)

Figure 77 shows the Sign report form.

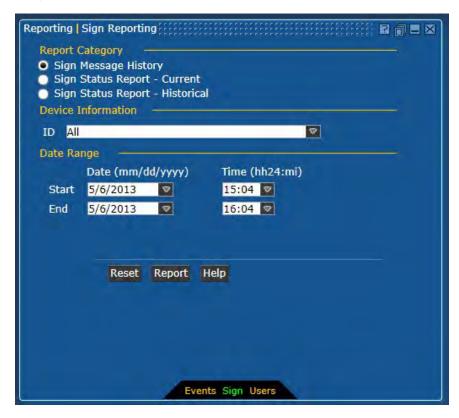

FIGURE 77: SIGN REPORT FORM

To generate a Sign report:

- 1. Click the *Reporting* link in the upper menu bar. This will display a blank report window.
- 2. Select the type of Sign report: Sign Message History, Sign Status Current, Sign Status Historical
- 3. Select the device
- 4. Enter the date range for the report.
- 5. Click the *Report* button.

### **User Activity Report**

Figure 78 shows the User report form.

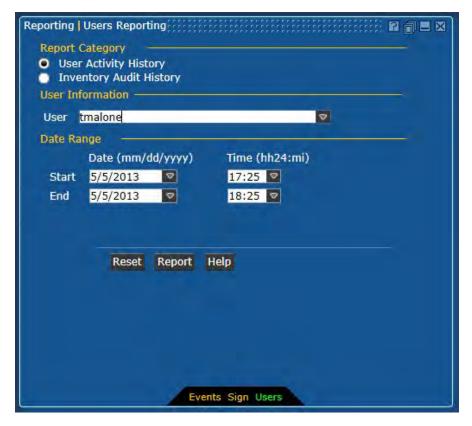

FIGURE 78: USER REPORT FORM

#### To generate a User report:

- 1. Click the *Reporting* link in the upper menu bar. This will display a blank report window.
- 2. Click the *User Activity History* radio button.
- 3. Select the user from the drop down list.
- 4. Enter the date range for the report.
- 5. Click the *Report* button.

#### **Inventory Audit History Report**

Figure 79 shows the Inventory Audit History report form.

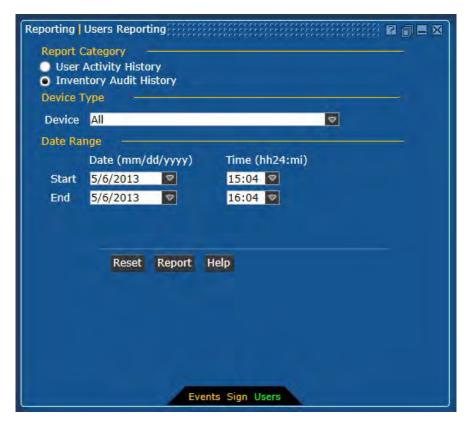

FIGURE 79: INVENTORY AUDIT HISTORY REPORT FORM

To generate an Inventory Audit History report:

- 1. Click the *Reporting* link in the upper menu bar. This will display a blank report window.
- 2. Click the *Inventory Audit History* radio button.
- 3. Select the device from the drop down list.
- 4. Enter the date range for the report.
- 5. Click the *Report* button.